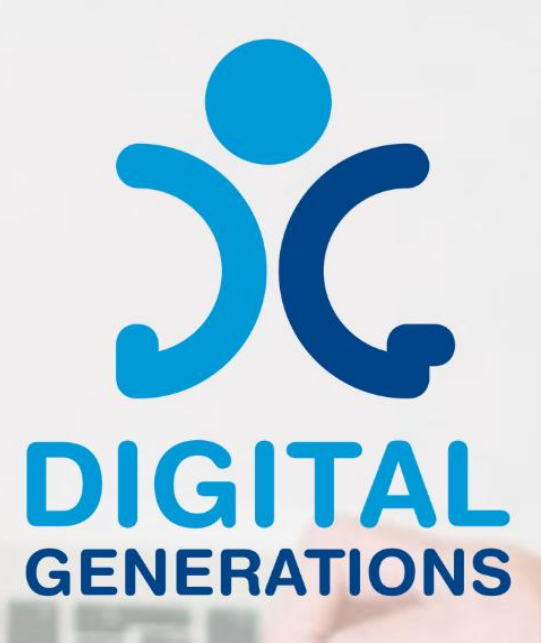

# Методология Ha  $\sqrt{6}$ <u>водещи години с</u>

# **ТРЕТИ РЕЗУЛТАТ**

Финансирано от Европейския съюз. Изразените възгледи и мнения обаче принадлежат изцяло на техния(ите) автор(и) и не отразяват непременно възгледите и мненията на Европейския съюз или на Европейската изпълнителна агенция за образование и култура (ЕАСЕА). За тях не носи отговорност нито Европейският съюз, нито ЕАСЕА.

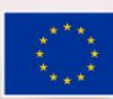

Съфинансирано от<br>Европейския съюз

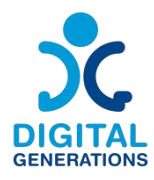

# **Информация за проекта**

**Акроним:** DG

**Заглавие на проекта:** Дигитални поколения (Digital Generations)

**Финансираща програма:** Еразъм+ KA220-ADU – Стратегически партньорства в областта на образованието за възрастни (Erasmus+ KA220-ADU - Cooperation partnerships in adult education)

**Номер на проекта: 2021-1-SI01-KA220-ADU-000035182**

**Уебсайт на проекта:** <https://digitalgenerationsproject.eu/>

# **Информация за документа**

**Резултат от проекта: 3 Заглавие на интелектуалният продукт:** Методология на обучение **Заглавие на документа:** Методология на обучение **Вид на документа:** Наръчник **Автор(и):** Four Elements **Ниво на достъпност: Публична Лицензи:**

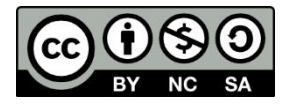

Методология на обучение © 2023 създадена от проект "Дигитални поколения" е лицензирана от CC BYNC-SA 4.0

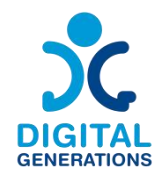

# **Съдържание**

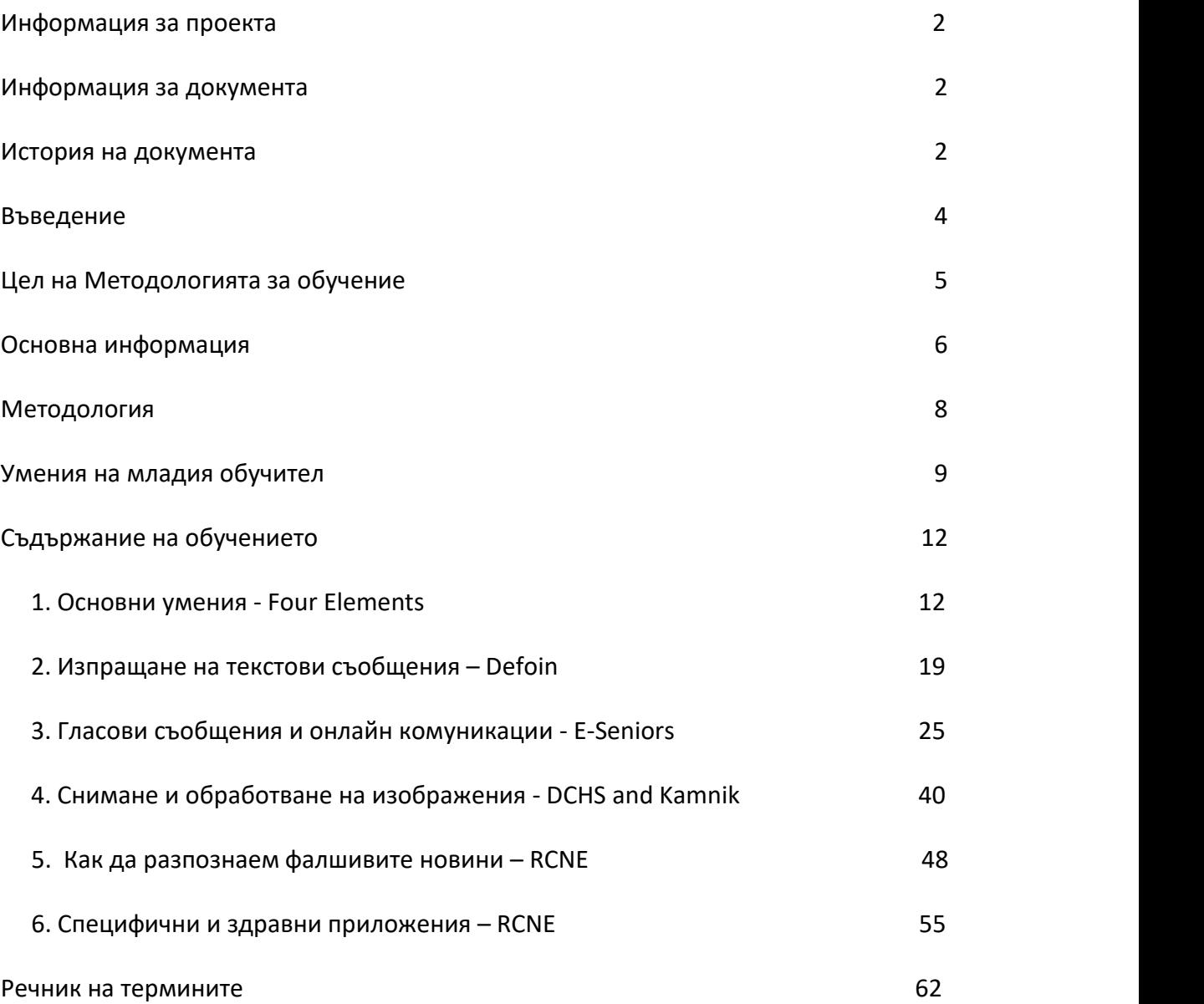

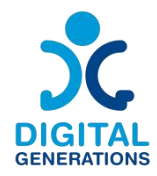

# **Въведение**

Нашите възрастни граждани се сблъскаха през последната година с една от най трудните ситуации, с които можеха да се сблъскат. Много от тях бяха изолирани у дома, но без инструменти за общуване с външния свят. Докато по-младите поколения са изправени пред ограничения по отношение на творчеството. Те създадоха видеоклипове и песни,танцуваха… и го споделиха със своите връстници, приятели и семейства. Възрастните граждани нямат тази възможност. Повечето от тях нямат умения да създават и да взаимодействат с други онлайн.

Приоритет на партньорите е изграждането на качествен живот на възрастните хора и подобряването на живота им в домашна среда. Възрастовата структура на населението се променя и обществото става дълголетно. Продължителността на живота се увеличава и делът на над 65-годишните се увеличава. Този факт изисква съществуващите системи и договорености да бъдат адаптирани, за да използват възможностите на променената възрастова структура. Целта на Партньори е създаване на възможности и възможности за качествен живот на всички поколения и достойно остаряване. Вече виждаме,че са необходими корекции в много области. Също така, в областта на участието вобществото, с акцент върху сътрудничеството между поколенията, доброволчеството, използването на ИКТ в комуникацията и т.н. Някои партньори предоставят обучение за възрастни хора и имат за цел да повишат осведомеността сред тях относно значението на ИКТ решенията за тяхното социално включване и когнитивно обучение. Всички те участват в дейности между поколенията, обединяващи групи, като възрастни хора, мигранти и по-млади хора с ограничени възможности, за насърчаване на социалното сближаване и солидарност. Проектът Digital Generations е напълно съобразен с техните нужди и цели и ще донесе добавена стойност към дейностите на партньорите на национално ниво и вдъхновение.

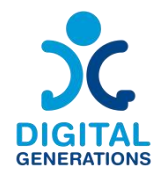

# **Цел на методолията за обучение**

Методологията за обучение, разработена в това ръководство, може да бъде последвана от млади хора, за да научат по-възрастните как да използват цифрови инструменти, за да бъдат по-активни онлайн. Този наръчник ще бъде пуснат пилотно във всички страни, които ще изберат 2 млади хора и най-малко 5 възрастни (на държава) на възраст над 65 години, за да тестват наръчника.

В този смисъл, като се вземат предвид както уменията, така и избраните инструменти, настоящата методология на обучение е фокусирана върху това как младите хора могат да научат своите по-възрастни как да: а) придобият уменията; и б) научете как да използвате инструментите.

Това ръководство се фокусира върху нуждите на целевата група (възрастни хора) и техните умения и предлага пътища за обучение в зависимост от тяхното първоначално ниво на умения (което те могат да оценят с помощта на разработената мрежа за оценка), а също и в зависимост от творческата дейност, която искат да приложат. Тези пътища са лесни за следване и адаптиране, възможно е да започнете да учите от различни начални точки (взависимост от първоначалното ниво) и да достигнете до различни дестинации.

Добавената и новаторска стойност на този резултат е, че той се адаптира към нуждите на всеки индивид и също така ще се фокусира върху аспекта между поколенията. Тя е насочена към млади хора, които предоставят обучение на по възрастните в тяхната общност.

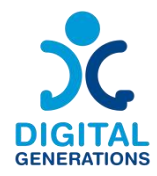

# **Основна информация**

Нараства делът на възрастните хора като процент от общото население. Тези демографски тенденции са възможности за адвокатските съюзи и държавата, както вкачествено, така и в количествено отношение. Между 1960 г. и 2004 г. делът на възрастните хора (тези над 65 години) е нараснал от почти 10% на 17% над 44 години. Тази тенденция предстои да се запази и през новия век. Очаква се делът на хората над 65 години да нарасне до 2050 г.

#### **Дигитално равенство за всички**

21-ви век се характеризира с бързо разширяваща се цифровизация. Цифровите технологии могат да помогнат при усвояването на нови умения, да улеснят социалните взаимодействия, да насърчат независимия и автономен живот и да подобрят управлението и предоставянето на здравни и социални услуги. Необходимостта, представена от пандемията COVID-19, показа, че използването на телездраве е ефективен метод за предоставяне на здравни грижи, когато контактът лице в лице беше намален. Не всички обаче се възползваха еднакво. Пандемията от COVID-19 извади на преден план неравнопоставения достъп до дигиталните технологии между и в рамките на населението. Как можем да разберем тази липса на възможности заважни групи от населението и как може да се подобри смисленото участие в цифровия свят?

# **Пандемията от Ковд-19: катализатор за дигиталната трансформация на обществото**

По време на неотдавнашната пандемия от COVID-19, повече от всякога, възможностите за цифрова информация и цифрова комуникация бяха от решаващо значение. Интернет беше ключът към информацията, обучението, търговията, дистанционната работа, пазаруването, игрите и други форми на забавление, докато пандемията обхвана всички континенти. Често е било и необходимо средство за комуникация с близки, за празнуване, възпоменание и за получаване на информация за здраве и услуги.

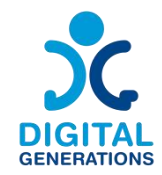

Дигиталната свързаност и честото използване на интернет бяха необходими не само в професионален контекст, но "всички и всички" трябваше да могат да използват интернет и да бъдат интегрирани в цифровата ера. Стана ясно, че "дигиталната революция" – четвъртата индустриална революция – няма исторически прецеденти и се развива по-скоро експоненциално, отколкото линейно. Дигитализацията беше начело на дневния ред на Световния икономически форум през 2020 г. Правителства, телекомуникационни и технологични компании от цял свят работиха заедно, за да предприемат незабавни мерки, за да помогнат на държавите да останат свързани. Международните организации призоваха за ускорено сътрудничество между частния и публичния сектор, за да се отговори съвместно на безпрецедентните здравни и икономически кризи, за да се гарантира, че мрежите са добре оборудвани да се справят с увеличаването на цифровия трафик, да се помогне на страните да изградят в бъдеще своите цифрови възможности и инфраструктура и да се осигури достъп до цифрови услуги за всички. На всички политически нива правителствата бяха наясно, че трябва да поемат отговорност за разработване на дигитални стратегии и политики засправяне с ползите и предизвикателствата на цифровата трансформация на нашите общества. Една ориентирана към човека трансформация, основана на основните права, свободи и ценности, които формират основата на нашите демократични общества, трябва да осигури достойно цифрово включване за всички в цифровата ера.

#### **Уязвими групи и цифрово разделение**

Увеличеното използване на цифрови инструменти демонстрира възможностите, предлагани от цифровизацията, като същевременно изложи уязвимостта на нашите общества към нови цифрови неравенства. По време на кризата с COVID-19 дигиталното разделение – пропастта между хората с достатъчно познания и достъп до цифрови технологии и тези без или с по-малък достъп – се разширяваше. Те се срещат неравномерно в различните общества въз основа на пол, географско местоположение, доход на домакинството и възраст. Глобалното цифрово разделение се очертава като един от най-големите проблеми на 21 век за глобалното равенство. Повече от една трета от населението на света не използва интернет. Повечето от тези, които не са свързани, живеят в развиващи се страни, а Африка е континентът с най-слабо участие в цифровата трансформация. В различните държави квалифицираното използване на интернет се превърна в голямо предизвикателство за деца и ученици от малцинствени групи в училища и университети, за семейства, живеещи в отдалечени региони, за

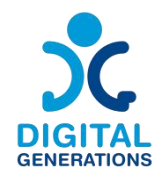

домакинства с ниски доходи, за възрастни хора, които никога не са придобили цифрова грамотност.

Възрастните хора като група не са монолитни по отношение на използването на интернет. В популацията на по-възрастните хора степента на възприемане на интернет варира според етническата принадлежност, образованието и доходите. В рамките на всяка демографска подкатегория обаче по-възрастните имат по ниски нива на използване на интернет от по-младите хора. Те са от отрицателната страна на цифровото разделение, тъй като концепцията не само идентифицира кой използва интернет и кой не, но също така измерва градациите на цифровото изключване. Тъй като интернет става все по-интегриран в ежедневието, хората, които не използват интернет, са все по-склонни да бъдат лишени от права и в неравностойно положение.

# **Методология**

Методологията на обучението използва техники за участие, базирани на теоретични рамки при методите на неформалното образование.

Активните методи и методите на участие трябва да бъдат предпочитани, което позволява на участниците да бъдат активни участници в своя процес на обучение. Методологията на обучението предоставя различни дейности, които могат да се извършват в групи или индивидуално, като дава място за дебати и мозъчна атака.

Методологията следва критерий, който отговаря на очакваната крива на обучение, но предоставя известна гъвкавост при планиране и провеждане на обучението, като е адаптивна към различни нива. Учебните пътеки саразделени на 2-3 нива за начинаещи, средно напреднали и напреднали, докато самите учебни пътеки започват от основно към по-задълбочено ниво на знания.

Това също така позволява обучението да бъде удължено или съкратено в зависимост от нивата на опит на участниците, както и да се промени редът на дейностите според нуждите на групата. Предложените дейности са насочени към конкретни приложения и инструменти, но адаптивността на модула позволява всяка дейност да бъде адаптирана към всяко друго подобно приложение. Инструментите, използвани по време на обучението, могат да бъдат избрани въз основа на спецификите на участниците, устройствата, наличността на мрежата и др.

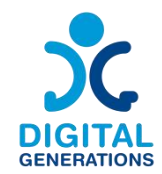

За ефективно предаване на сесиите е необходимо всички участници да имат актуализирано преносимо устройство (смартфон, таблет или компютър). Обучаващият трябва да гарантира, че всяко устройство е актуално с всички най нови версии на софтуера. Участниците също трябва да носят зарядни устройства в случай на изчерпване на батерията. Също така е важно обучението да се провежда в пространство, което е оборудвано с електрически контакти, позволяващи зареждането на устройствата, както и с подходяща мрежа.

Въпреки добре обмислената последователност, обучителят има известна свобода да избира сесиите, които да изпълнява чрез добавяне или персонализиране на материали и действия.По отношение на техниките за обучение, някои методи имат предпочитания, като групова динамика и симулации. Като се има предвид естеството на обучението, за целите на мотивацията, ангажираността, обединяването или решаването на проблеми се препоръчват ice-breakers и energisers.

# **Умения на младия обучител**

Като се има предвид уязвимостта на групата, много е важно обучителят да има опит в работата с по-възрастни граждани, да може да се справи със специфични проблеми като липсата на мотивация.

Младият треньор трябва да е съпричастен и търпелив.По-възрастните хора имат по-голямо количество неща за научаване за много кратко време, особено ако не са следвали технологиите през последните няколко години. Следователно е от съществено значение да отделите цялото необходимо време, за да научите (друго) ново нещо. Екипът за обучение трябва също така да обърне допълнително внимание на участниците с по-ниско образование, като помага при всяка необходима стъпка.

Обучаващият екип трябва да е наясно, че съобщението трябва да бъде предадено правилно. Уверете се, че участниците разбират какво се казва и не приемат само "да" като отговор. Няколко концепции са трудни и непознати, така че повтарянето, по-бавното говорене и използването на визуални средства може да са част от рутината на обучаващия.

Обучаващите трябва да избягват всякакъв израз на ейджизъм, но също така да признаят, че по-възрастната възраст може наистина да създаде когнитивни или емоционални предизвикателства за участника.

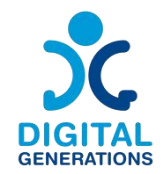

За да разбере функциите на приложенията и инструментите в дейностите, обучителят трябва да има известни познания за това как работят. Тогава е препоръчително екипът за обучение предварително да проучи посочените програми и инструменти, преди и/или след обучението на обучителите.

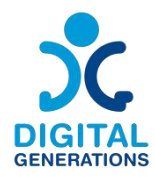

# **Съдържание на обучението**

# **1. Основни умения – Four Elements**

а. Начинаещ: Какво е интернет? Какви възможности имаме в интернет? Защо се нуждаем от интернет? Как да използвам интернет? Интернет връзка, wi-fi, данни, компютър, мобилен телефон

б. Средно ниво: Знайте коя информация трябва и коя не трябва да се споделя онлайн и кога трябва и кога не трябва да споделяте информация онлайн

в. Разширено: Навигирайте безопасно в интернет, разпознавайте кои сайтове са криптирани, връзки, фишинг. Разбиране на бисквитките в уеб браузърите.

#### **2. Изпращане на гласови съобщения - Defoin**

а. Начинаещи: Как да използвате текстов редактор, как да въведете имейл и да го изпратите, как да напишете текст в приложението Messenger

б. Средно ниво: Как да създадете имейл акаунт или акаунт в социални медии

в. Разширени: Как да извличате имейли, филтрирате, изтривате, намирате изтрити имейли

# **3. Гласови съобщения и онлайн комуникации – E-seniors**

- а. Начинаещи: Как да използвате приложения за обаждания
- б. Средно ниво: Как да запишете и изпратите гласово съобщение
- в. Разширени: Как да създадете групов разговор

# **4. Filming and image processing - Kamnik and DCHS**

а. Начинаещ: за да намерите изображение онлайн, изтеглете/запазете снимка

- б. Средно ниво: създаване на снимки, видеоклипове
- в. Разширени: редактирайте съдържание, споделяйте съдържание онлайн

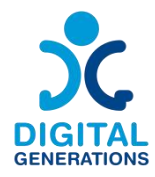

# **5. Специфични и здравни приложения – RCNE**

- а. Полезността на правителствените и здравни приложения.
- б. Примери заправителствени, транспортни и здравни приложения.
- **6. Как да разпознаем фалшивите новини – RCNE**

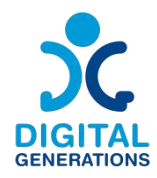

# **Съдържание на обучението**

# **1. Основни умения – Four Elements**

#### **Резултати**

Участниците ще:

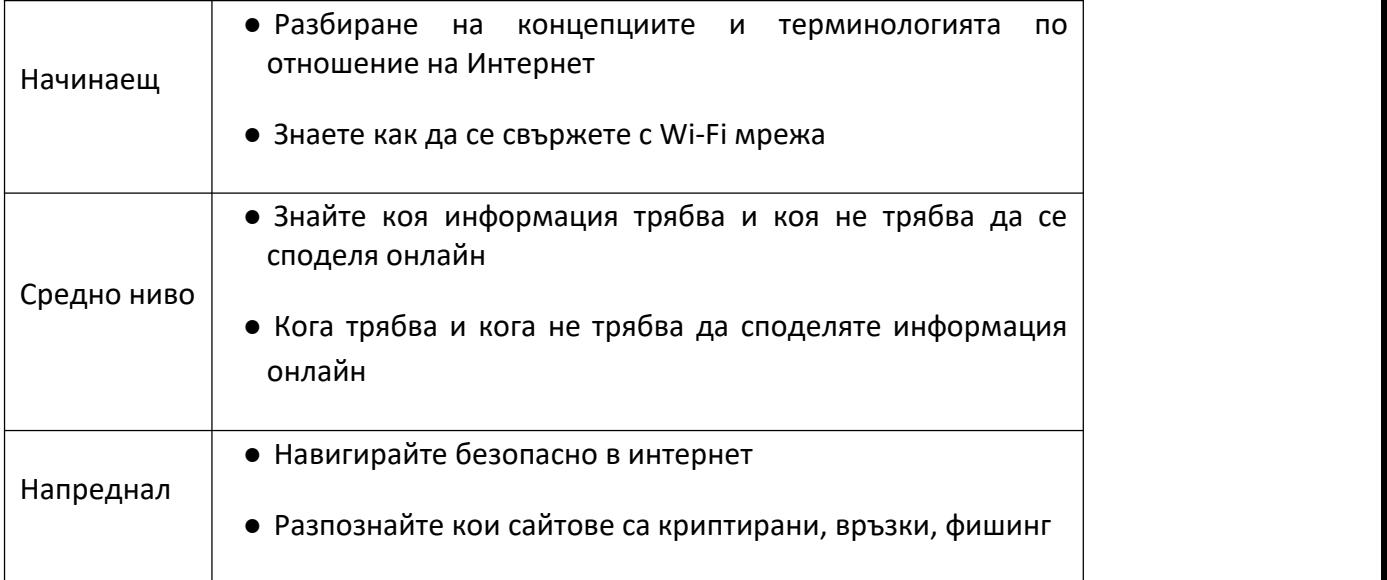

#### **Време**

40 минути за всяко ниво = общо 120 (два часа)

#### **Учебен материал**

**Начинаещ:**

#### **Въведение в Интернет**

⮚ Обмислете възможностите на интернет. Какво може да направи интернет за вас? Как интернет прави живота ни по-лесен?

⮚ Дайте кратко обяснение за интернет и браузърите

#### *Дейност 1: Мозъчна атака за начини за използване на интернет*

**Проучване и сърфиране**

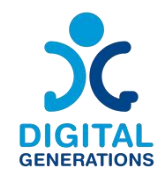

Интернет е чудесно място за учене. Дори и да не знаете точния уеб адрес на това, което търсите, популярни търсачки като Google, Yahoo и Bing поставят съдържанието на интернет на една ръка разстояние. Когато отидете на любимата си търсачка, можете да въведете каквото търсите, за да получите бърз списък с надеждни резултати, филтрирани от масивна онлайн база данни. Резултатите на първите няколко страници от вашето търсене често са най-добрите места за търсене на информацията, която желаете. Ето няколко примера за фрази, които можете да въведете в търсенето си: аптека близо до мен, рецепти задесерти без захар

**Банкиране и плащане на сметки -** Онлайн банкирането е друга популярна употреба на интернет, тъй като много институции предлагат повечето лични функции онлайн, както и някои изключителни. Настройте предупреждения за защита от овърдрафт, така че никога да не сте изложени на риск от преразход, регистрирайте се за безхартиено фактуриране и проверявайте извлечения онлайн.

**Пазаруване и доставка** - Местни супермаркети и местни ресторанти може да са налични във вашия район

**Поддържане на връзка -** Човек може да поддържа връзка с любимите си хора, дори ако са далеч. Можем да споделяме файлове, видео и снимки един с друг бързо и лесно.

#### ⮚ *Дейност 2: Използване на браузер (Chrome, Firefox)*

Уеб браузърът е вид софтуер, който ви позволява да намирате и разглеждате уебсайтове в интернет.Дори и да не го знаете, в момента използвате уеб браузър, за да прочетете тази страница! Има много различни уеб браузъри, но някои от най-често срещаните включват Google Chrome, Safari и Mozilla Firefox.

Всеки път, когато искате да отворите Chrome, просто щракнете двукратно или докоснете иконата. Chrome може да се използва и като уеб браузър на мобилни устройства. Налично както за iOS, така и за Android, приложението Chrome ви позволява да сърфирате в мрежата, да отваряте множество раздели, да извършвате търсения и др.

#### **URL и електронен адрес**

Всеки уебсайт има уникален адрес, наречен URL (съкратено от Uniform Resource Locator). Това е като уличен адрес, който казва на вашия браузър къде да отиде в интернет. Когато въведете URL адрес в адресната лента на браузъра и натиснете

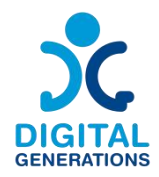

Enter на клавиатурата или мобилния си телефон, браузърът ще зареди страницата, свързана с този URL адрес.

#### **Бутони за навигация**

Бутоните Назад и Напред ви позволяват да се придвижвате през уебсайтове, които наскоро сте преглеждали. Можете също да щракнете и задържите някой от бутоните, за да видите скорошната си хронология.Много браузъри ви позволяват да отваряте връзки в нов раздел. Можете да отворите толкова връзки, колкото искате, и те ще останат в същия прозорец на браузъра, вместо да претрупват екрана ви с множество прозорци.

#### **Лента за търсене**

Това е типична лента за търсене, която е зададена по подразбиране като Google.com. Лентата за търсене автоматично предлага заявките и дори запазва историята на търсенията в Google. Можете също да въведете URL адреса на уебсайта директно в лентата за търсене, за да отворите уебсайта, вместо да използвате търсачка.

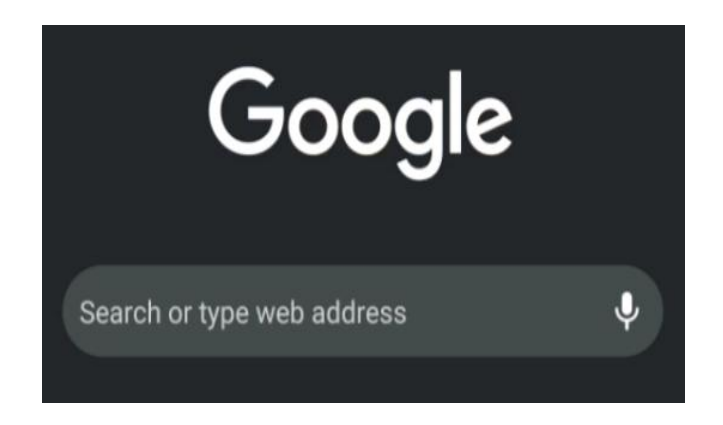

#### **Сравняване на различни уеб браузъри**

Уеб браузърът е софтуерно приложение, използвано за достъп до интернет. Позволява ви да посещавате уебсайтове и да използвате уеб приложения. Някои браузъри са по-бързи от други. Например Google Chrome е известен с това, че е бърз, но може да използва повече компютърни ресурси.

Тук можете да опитате да отваряте уебсайтове, да маркирате страници и да управлявате раздели във всеки браузър. Сравнете скоростта на зареждане и показването на един и същ уебсайт в различни браузъри.

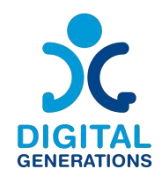

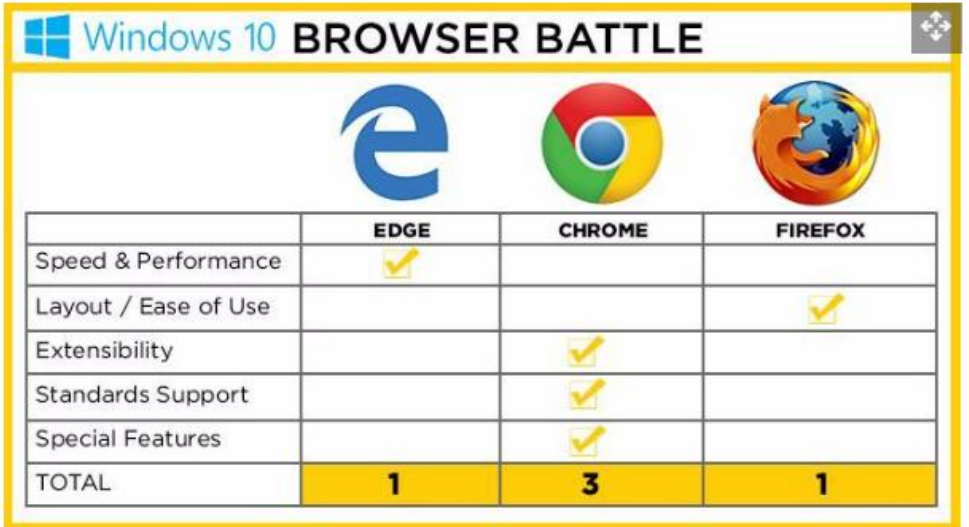

Изглежда, че Firefox е по-лесен за използване, Chrome е най-адаптивният за добавяне на полезни разширения, докато Edge е най-малко популярен поради липсата на адаптивност.

#### **Свързване**

Участниците се свързват с wi-fi връзка. Проверете интернет връзката. Вижте дали можете да използвате 5G данни.

#### **Как да се свържем към** *Wi-Fi* **мрежа**

#### ⮚ *Дейност 1: Как да се свържем към Wi-Fi на устройство с Android*

1. Отворете приложението Настройки на вашия Android, като плъзнете нагоре от долната част на екрана и го изберете.

На повечето устройства с Android можете да намерите приложението Настройки, като плъзнете нагоре от долната част на екрана. В новото меню докоснете "Wi-Fi" и след това погледнете под заглавието "Налични мрежи". Изберете Wi-Fi мрежата, която искате, като я докоснете. Ако е заключен, въведете паролата му и след това докоснете "Свързване".

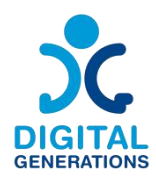

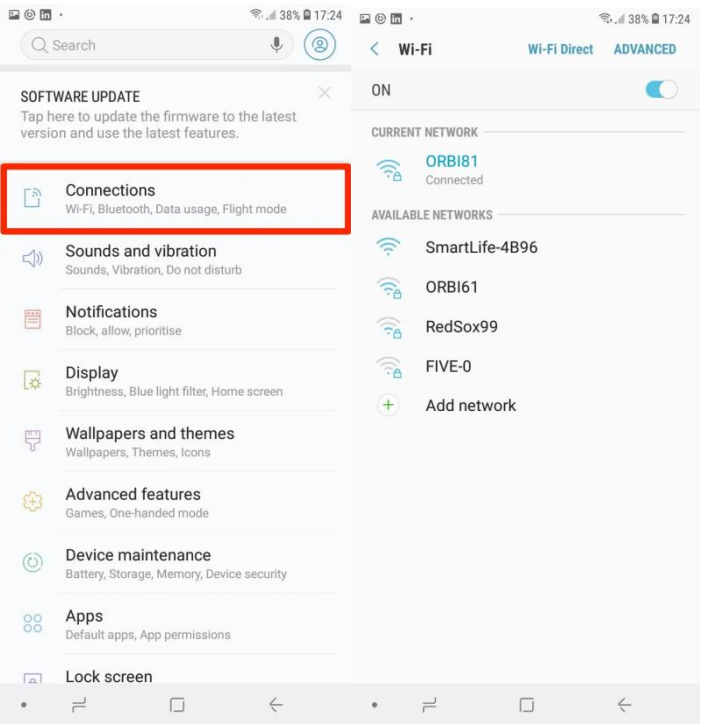

#### ⮚ *Дейност 2: Как да се свържем към 5Gмрежа*

Повечето клетъчни планове в наши дни идват с мобилни данни, прехвърлени чрез вашия клетъчен сигнал. Това ви позволява да сърфирате в мрежата, да изтегляте музика, да предавате поточно видео и да правите всичко друго, което обикновено изисква интернет връзка. Мобилните данни могат да се включват и изключват, за да ви предпазят от надхвърляне на месечния ви лимит.

1. Отворете приложението Настройки. Можете да намерите това в чекмеджето на приложението или на началния екран. Иконата изглежда като зъбно колело.

2. Докоснете опцията "Използване на данни". Това трябва да се намира в горната част на менюто. Вместо това по-старите версии на Android може да имат опция "Мобилни мрежи".

3. Докоснете плъзгача "Мобилни данни". Това ще включи вашите мобилни данни. На по-стари версии на Android поставете отметка в квадратчето "Данните са активирани". Забележка: Вашият план трябва да поддържа мобилни данни, за да можете да го активирате. Ще ви е необходим и клетъчен сигнал, за да използвате вашата мобилна връзка за данни.

4. Проверете дали имате връзка за данни. До лентите за приемане в лентата за известия може да видите "3G" или "4G". Имайте предвид, че не всички устройства

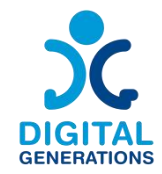

показват това, когато имате връзка за данни, така че най-добрият начин да тествате е да отворите уеб браузъра си и да опитате да посетите уебсайт.

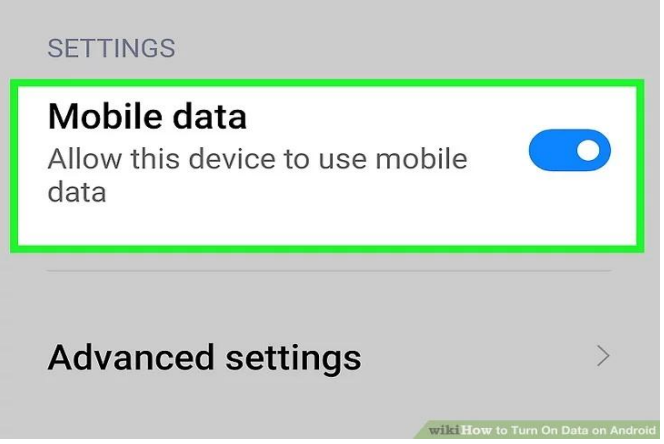

#### **Средно ниво:**

#### **Допълнителна информация**

<https://www.connectsafely.org/seniors-guide-to-online-safety/>

 $\triangleright$  Коя информация никога не трябва да се споделя? Кои са някои изключения?

Нека обсъдим онлайн дейностите и как да бъдем безопасни, докато ги извършваме.

Случвало ли ви се е да питате това, докато сте в мрежата?

С достъпа до социалните медии сега повече от всякога е лесно да споделяте информация с всички, но помнете: Щом нещо е онлайн, то е там завинаги.

Използвайте силни и уникални пароли и никога не споделяйте паролите си с никого, освен ако не сте посочили някой, на когото имате доверие, да управлява вашите акаунти. Уверете се, че вашите пароли са дълги – поне осем знака – и включват цифри, главни и малки букви и символи; избягвайте да използвате имена или думи от речника.

Когато решавате каква информация да споделяте онлайн, не забравяйте никога да не публикувате: лични данни, пароли, адреси;

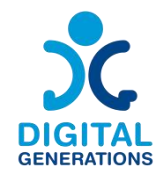

Всеки тип номер, който трябва да е частен, като например: номера на кредитни карти, номер на шофьорска книжка, номер на социално осигуряване, номера на банкови сметки

Безопасно е обаче да споделяте неща като: ваканционни снимки (след като се върнете), любим филм или книга, цитати, които харесвате, проекти, които сте завършили по време на работа, които могат да бъдат споделени публично, кариерни постижения и награди.**Advanced**

#### **Безопасна навигация**

- ⮚ Какви са опасностите в интернет?
- $\triangleright$  Какво е криптирана страница? Как да разпозная дали страниците са криптирани?

Обсъдете потенциални опасности и опити за измама, напр. фишинг в банки.

Помислете преди поста си. Независимо дали еснимка, видеоклип или коментар, това, което публикувате и споделяте, е отражение върху вас. Уверете се, че се чувствате добре да бъдете свързвани с всичко, което казвате онлайн, и се уверете, че не публикувате нищо, което не бихте искали да споделите със света.

#### **Спам**

Справянето със "спам" или нежелан имейл може да бъде предизвикателство. Доста обичайно е да бъдете измъчвани от нежелана поща. Простото получаване на тези съобщения не е непременно опасно, но може да бъде досадно. В някои случаи те могат да бъдат от компании, с които сте взаимодействали в миналото и, ако са законни компании, вероятно има връзка към страница, където можете безопасно да поискате да бъдете премахнати от техния списък. Но ако те наистина са "спамери", те няма да спрат, дори и да ги помолите.

#### **Скам!**

Измамниците използват интернет, за да измамят нищо неподозиращите потребители. Ако дадена оферта, имейл или съобщение звучи твърде добре, за да е истина, или просто изглежда странно, действайте инстинктивно и направете допълнителна проверка. Ето обобщение на често срещаните измами:

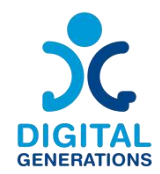

Лична спешна измама: Измамниците изпращат имейли или публикуват съобщения в социалните медии, които изглеждат като от някой, когото познавате, и казват, че са в беда, като например че портфейлът им е откраднат или сабили арестувани. Ако получите такова съобщение, намерете друг начин да проверите дали е вярно, като например да се свържете директно с лицето. Ако получите такова съобщение от приятел, има голям шанс акаунтът му да е бил хакнат и престъпник да открадне парите ви.

Измама с дължими пари: Внимавайте с имейли, в които се твърди, че дължите пари. Ако чуете от събирач на сметки или държавна агенция за пари, които "дължите" от вас или от член на семейството, не отговаряйте, освен ако не сте сигурни, че са законни. Доста обичайно е измамниците да изпращат "сметки" на хора, които всъщност не им дължат пари.<br>Измама за онлайн запознанства: Много хора са намерили любовта чрез

уебсайтове за запознанства, но други са били измамени за пари от онлайн измамници. За съвети относно безопасни онлайн срещи и списък с червени знамена вижте "Среща с нови приятели и романтични партньори".

Измама със заразен компютър: Може да получите обаждане от "Microsoft", казвайки, че компютърът ви езаразен или уязвим за хакване, с предложение да го поправят вместо вас. Затварям. Microsoft и други реномирани компании никога не правят тези обаждания.Това са престъпници, които се опитват да откраднат парите ви и да засадят вируси на вашата машина. Също така бъдете подозрителни към всякакви съобщения в имейл или изскачащи прозорци на вашия компютър, във вашия уеб браузър или в мобилно приложение, които ви предупреждават за вирус или риск за сигурността. Ако имате причина да подозирате, че устройството ви е изложено на риск, консултирайте се с доверен експерт, но никога не изтегляйте софтуер или приложения, за които не сте сигурни, че идват от законни източници.

Говорете открито и не се срамувайте, ако станете жертва. Престъпниците са много добри в това, което правят, и има много умни хора, които са били жертви онлайн. Ако ви се случи, съобщете го на доверено лице и, ако е необходимо, на правоприлагащите органи. Дори да разочароваш гарда си, не е твоя вина, ако нещо лошо ти се случи.

#### **Работа с Medicare, социално осигуряване и IRS**

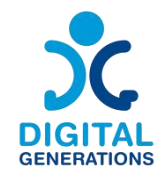

Пазете се от всякакви обаждания или имейли от някой, който твърди, че е от Службата за вътрешни приходи. Те са измами. Ако IRS смята, че дължите данъци, те ще ви изпратят хартиено писмо по старомодния начин. Когато се съмнявате, консултирайте се с адвокат или данъчен съветник или се обадете директно на IRS.

Използвайте само законни сайтове или софтуер за подаване на данъци. IRS предлага съвети за данъкоплатци, които желаят да подадат "електронно досие", включително редица оторизирани услуги, които могат да подадат вашите федерални данъци безплатно. Можете дори да подготвите данъците си на смартфон.

#### **Бисквитки в уеб браузъри**

Бисквитките са малки части от данни, съхранявани на вашето устройство от уебсайтовете, които посещавате. Те помагат на уебсайтовете да запомнят вашите предпочитания и информация за вход за бъдещи посещения.

#### **2. Изпращане на текстови съобщения – Defoin**

#### **Резултати**

Участниците ще:

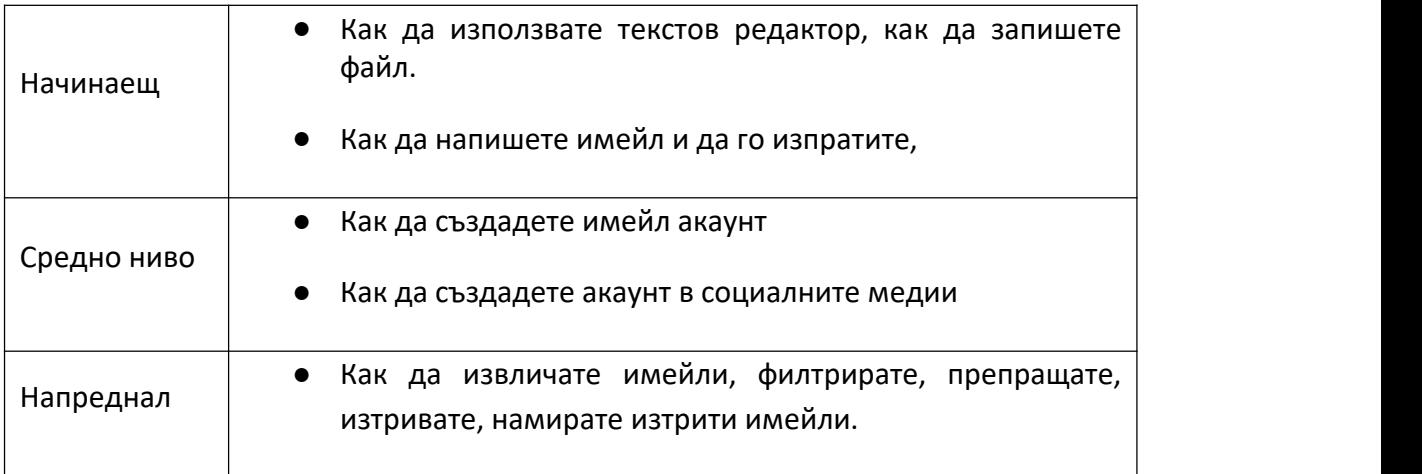

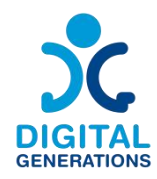

#### **Време**

40 минути за всяко ниво

#### **Учебен материал**

#### **Начинаещи:**

#### **Писане (notepad Word)**

# ⮚ *Дейност 1: Как да използвате текстов редактор и как да запазите файл*

Насочете възрастните да отворят текстов редактор, предложете им да напишат кратко писмо (ако трябва да изпратят такова по някаква причина, което би било идеално, те могат да използват това упражнение, за да го направят), в противен случай можете да им дадете някои примери/ идеи. Т.е. напишете писмо до приятел от 4 или 5 реда или напишете рецепта, която искате да изпратите на роднина или приятел.

За примера с писмо можете да ги помолите да добавят датата в горния десен ъгъл на страницата, заглавие в удебелен шрифт и да добавят името си в горния ляв ъгъл в курсив, така че да изглежда малко повече като писмо. Ако изберат да напишат рецепта, може би могат да имат заглавието с удебелен шрифт и подчертаване, съставките в списък с точки и процеса на разработване в параграф. Идеята е те да научат някои основи на редактирането и дизайна.

Насочете ги да запишат документа в папката на работния плот /документи в зависимост от тяхното ниво). Насърчете ги да помислят върху заглавието на документа и да проверят по-късно дали могат да намерят документа в компютъра, ако се затрудняват, насърчете ги да опитат отново и да се упражняват, подкрепяйте ги колкото е възможно повече в процеса.

#### *Дейност 2: Как да напишете имейл и да го изпратите*

Насочете възрастните хора да отворят нов имейл, покажете им къде трябва да напишат текста и темата.

По-късно им предложете да напишат имейл (ако трябва да изпратят такъв по някаква причина, която би била перфектна, могат да използват това упражнение, за да го направят), в противен случай можете да им дадете някои примери/идеи. т.е. да се регистрирате за дейност за активно стареене, която общината

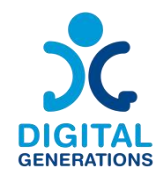

организира или да се регистрирате за специално организирано пътуване за възрастни хора.

След това поискайте да въведете имейл адреса, за да проверите дали всичко е правилно и да натиснете бутона за изпращане.

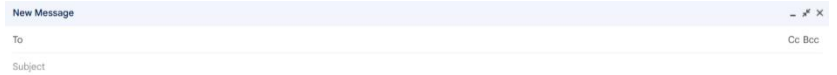

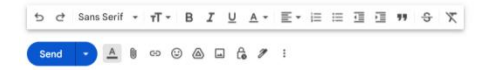

**Средно ниво:**

#### **Създаване на профил**

#### ⮚ *Дейност 1: Как да създадете имейл акаунт*

Насочете възрастните хора да намерят услуга за имейл акаунт онлайн чрез браузъра, можете да изберете една или няколко от тях и да ги оставите да изберат (gmail, yahoo, outlook...). Предложете им да измислят името на имейл акаунта и паролата, които ще запомнят. Помогнете им при въвеждане на данните си и ги посъветвайте да напишат паролата и да я съхраняват на сигурно място, за да могат да я използват, в случай че я забравят.

Нека се упражняват да влизат и излизат, докато им изпращате имейл.

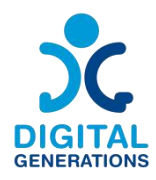

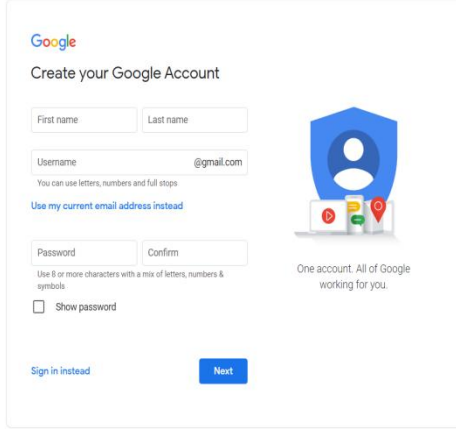

#### ⮚ *Дейност 2: Как да създадете акаунт в социалните медии*

Говорете накратко с по-възрастните за социалните медии и вижте от кои са чули повече. Обяснете основните разлики (FB ви позволява да споделяте други публикации, текст, няколко снимки и връзки/ IN е повече да споделяте снимки, видеоклипове и ролки, за да публикувате и виждате съдържание, но не толкова да споделяте публично; това може да им помогне да изберат кой ще им хареса повече). След като определят кой от тях са по-заинтересовани да отворят, насочете ги да отворят акаунта, помолете ги да помислят за името и снимката, които биха искали да качат.

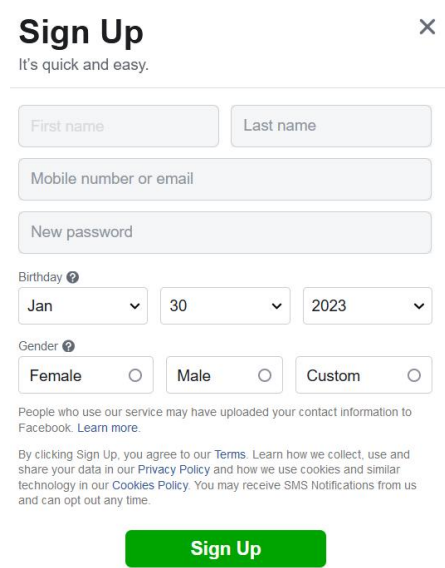

Като препоръка бихме предложили да извършите тази дейност за 2 дни, за да могат да имат време да намерят профилна снимка и някои други снимки или съдържание, което биха искали да споделят.

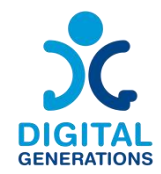

Ако се интересуват, може да има още сесии, за да се присъединят към групи с теми, които ги интересуват, или да се опитат да намерят стари приятели от работа или училище чрез социалните медии.

Ако имат време, могат да се опитат да се приберат от компютър или мобилен телефон, да знаят, че има помощен център, осигурен от facebook и достъпен на повечето езици.

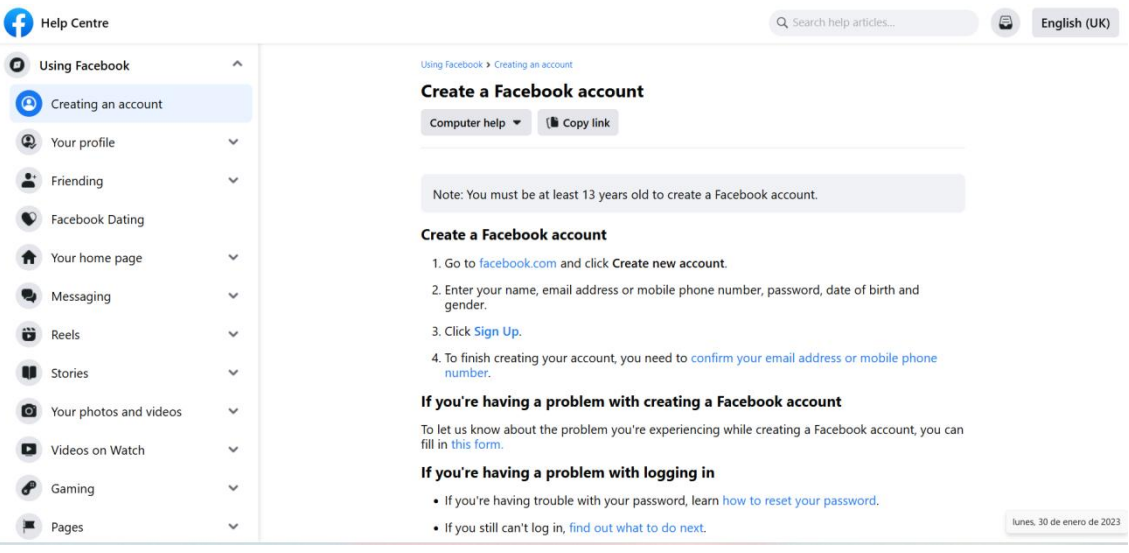

#### *[Facebook](https://www.facebook.com/help/188157731232424?locale=en_GB&cms_id=188157731232424) Help Centre Page (available in many languages)*

Предлагаме да включите малък процес на размисъл в сесията. Идеята би била да се разсъждава върху положителните аспекти, възможностите и възможностите, които социалните медии носят, но също и възможните отрицателни аспекти и те да са наясно колко време прекарват в социалните медии. Предлагаме да включим и темата за политиката за бисквитките и други въпроси, свързани с поверителността.

#### **Напреднали**

#### **Имейли**

#### ⮚ *Дейност 1: Как да препратите имейл*

Насочете зрелостниците да намерят имейла, който сте им изпратили, когато са създали акаунта, и ги помолете да го препратят на 3 от колегите в класа.

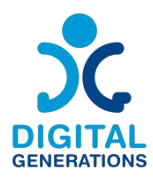

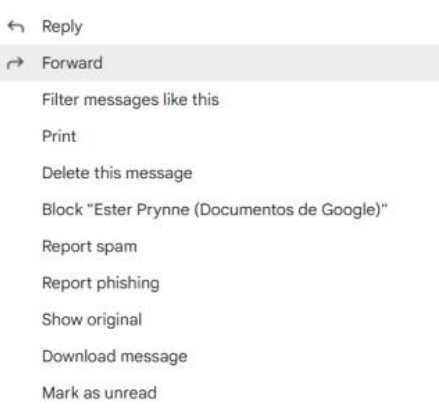

# ⮚ *Дейност 2: Как да извличате и/или изтривате имейли. А също и как да филтрирате имейли*

На това ниво ще опитаме поредица от малко по-сложни действия в имейл акаунта и ще разгледаме някои упражнения за тях, за да се научат как да извличат имейли, в случай че може да са ги изтрили случайно, също така да проверяват спама си в случай им е казано, че им е изпратен имейл, но ги няма във входящата си поща. В този момент можете да въведете и темата за сигурността и спама и да ги посъветвате да не отварят имейли със странни имейл адреси.

Упражнение 2.1: Насочете възрастните хора да изтрият имейл и след това да се опитат да го извлекат. Така ще се упражняват, ако това се случи в бъдеще.

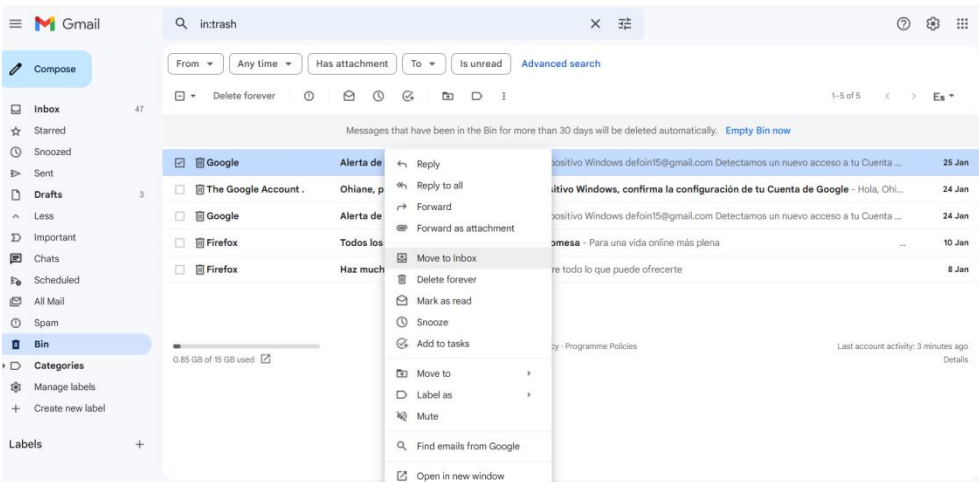

Упражнение 2.2: Насочете възрастните хора да намерят имейлите си, филтрирайки по период, когато са ги получили, или по подателя, или по конкретна тема. Насърчете ги да се опитат да намерят имейл с помощта на 2 различни филтъра

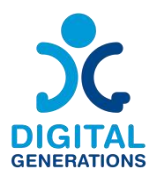

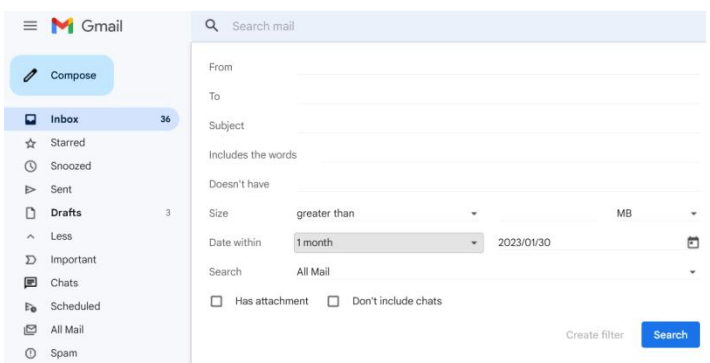

#### **Разлики между Outlook и Gmail**

Изборът между Outlook и Gmail може да зависи от предпочитанията на потребителя за дизайн на интерфейса, стил на организация на имейла и начина, по който планира да използва функцията за календар.

Потребителите може да предпочетат Outlook заради неговата интегрирана работна среда и организационни инструменти, докато Gmail може да бъде предпочитан заради неговата простота и ефективно управление на имейли.

#### **Оформление и потребителски интерфейс**

#### **1.Microsoft Outlook:**

Outlook разполага с по-традиционен, бизнес-ориентиран дизайн.

 Оформлението включва панел с папки вляво, списък с имейли в центъра и панел за четене вдясно.

 Outlook също интегрира имейл, календар, контакти и задачи в един и същи прозорец, позволявайки лесно превключване между тези функции.

#### **2. Google Gmail:**

Gmail има по-опростен, по-минималистичен дизайн.

 Основният екран еразделен на входяща кутия и зона за преглед на имейл с допълнителни функции, достъпни чрез менюто.

 Gmail се фокусира повече върху имейл услугата с отделни приложения за календар и контакти.

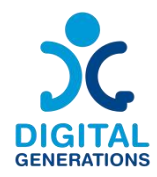

#### **Имейл организация**

#### **1.Microsoft Outlook:**

 Outlook позволява на потребителите да организират имейли с помощта на папки и подпапки.

 Потребителите могат да създават правила за автоматично сортиране на входящи имейли в определени папки.

 Outlook предлага категории и флагове за приоритизиране и организиране на имейли.

#### **2. Google Gmail:**

 Gmail използва етикети вместо папки. Един имейл може да има множество етикети, което позволява разнообразна категоризация.

 Gmail автоматично сортира имейлите в раздели като Основни, Социални и Промоции, помагайки на потребителите да управляват по ефективно входящата си кутия.

 Gmail също предлага мощна функция за търсене, която улеснява намирането на имейли по ключови думи, подател, дата и други критерии.

# **3. Гласови съобщения и онлайн комуникации – E-Seniors**

#### **Резултати**

Участниците ще:

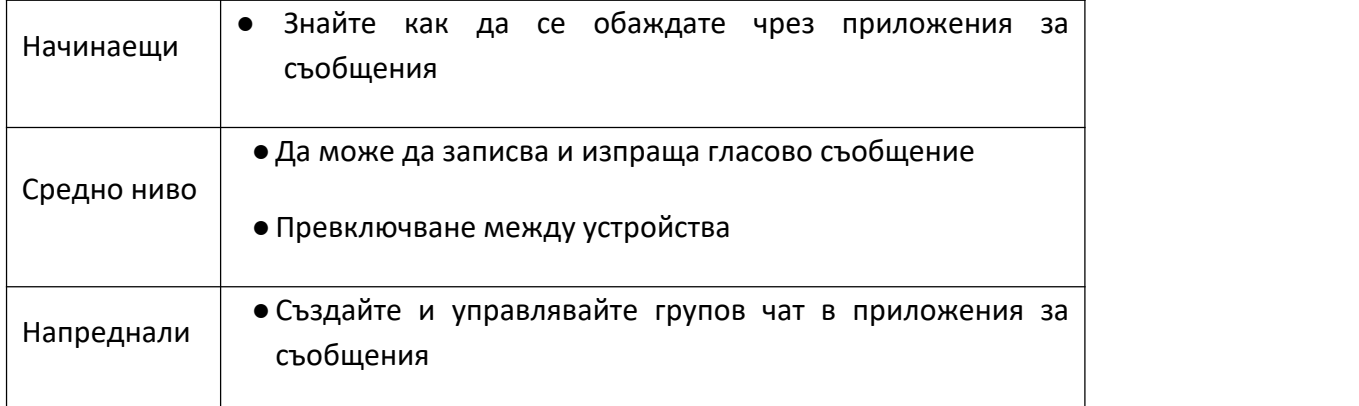

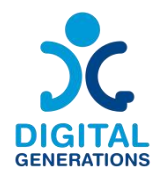

#### **Време**

40 минути за всяко ниво

#### **Материали за обучение**

#### **Начинаещи:**

# **Обадете се на някого (в различно приложение) - 2 приложения: WhatsApp / Viber / Messenger**

В трите дейности по-долу младият обучител трябва да научи възрастния гражданин да използва едно от трите различни приложения за съобщения, избрани от Наръчника за цифрови инструменти. Обучителят трябва да напътства възрастния гражданин с устни инструкции, но трябва, доколкото е възможно, да остави възрастния гражданин да извършва сам действията на собствения си смартфон. Това е процесът на запомняне и повтаряне на действията, който ще позволи на старшия ученик да запомни стъпките, които трябва да следва.

#### ⮚ *Дейност 1: Обаждане по WhatsApp*

#### 1. Как да изтеглите приложението

Насочете възрастен гражданин към онлайн магазин в зависимост от операционната система на смартфона (Google Play за Android, Apple Store за Apple). Покажете им какво да напишат, за да намерят приложението и как да го изтеглят, както и как да го намерят след това на начален екран. Идентифицирайте възможно блокиране поради липса на интернет или памет на телефона.

#### 2. Как да се регистрирате с вашия телефонен номер

Насочете възрастните хора през стартирането на приложението и ги поканете да въведат своя телефонен номер и да потвърдят чрез SMS, за да се регистрират за WhatsApp. Също така ги поканете да въведат своята информация и снимка за контакт, ако искат да го направят.

#### 3. Как да намерите контактите в телефона си

Водете възрастните хора през настройките на WhatsApp, за да активирате синхронизирането на контакти и ги поканете да синхронизират своите контакти, за да могат да ги намерят директно в WhatsApp. Това може да стане и директно в

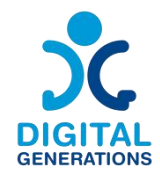

настройките на телефона (Настройки - Акаунти - WhatsApp - Синхронизиране на акаунти).

#### 4. Как да започнете разговор

Обяснете на възрастните, че могат да видят дали контактите им са в WhatsApp, като отворят прозореца "Нов разговор". Ако техният контакт използва WhatsApp, той трябва да може да прочете "Здравей! Използвам WhatsApp" под името на контакта. След това те могат да започнат разговор с тях и, като отворят прозореца за чат, да започнат телефонен разговор (следваща стъпка).

#### 5. Как да започнете разговор и да получите повикване

Поканете ги да приемат известия, ако още не са го направили (в приложението WhatsApp и/или директно в настройките на телефона). Това им позволява да получават обаждания директно на телефона, ако са свързани към интернет. След това им покажете как да започнат разговор, като използват знака за телефон в разговора (оставете ги инстинктивно да потърсят начина да се обадят сами, като намерят логото "телефон").

# 6. Обяснете предимствата на използването на приложението за разговори в сравнение с традиционните средства

Обяснете защо е изгодно да използвате WhatsApp, например можете да посочите,<br>че потребителят не трябва да използва клетъчната мрежа и тъй като всичко може да се направи директно през WiFi (ако телефонът е блокиран например, те пак могат да се обаждат през това) . Освен това ви позволява да провеждате безплатни телефонни разговори в чужбина или многостранни разговори, включително видео разговори. Той също така позволява създаване на групови разговори, където потребителите могат да споделят разнообразно съдържание със своите приятели, членове на семейството и т.н.

#### ⮚ *Или Дейност 2: Обаждане по Messenger*

#### 1. Как да изтеглите приложението

Насочете възрастен гражданин към онлайн магазин в зависимост от операционната система на смартфона (Google Play за Android, Apple Store за Apple). Покажете им какво да напишат, за да намерят приложението и как да го изтеглят, както и как да го намерят след това на началния си екран. Разберете възможно блокиране поради липса на интернет или памет на телефона.

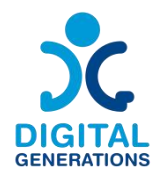

#### 2. Как да се регистрирам

Обяснете на възрастния гражданин, че трябва да създаде акаунт във Facebook, за да използва Messenger. Ако вече имат такъв, трябва само да въведат данните си в приложението. Ако не, те трябва да създадат такъв, да ги напътстват и уверяват за това, като гарантират ясното им разбиране на политиката за бисквитките и други въпроси, свързани с поверителността.

#### 3. Как да намерите контактите

За разлика от WhatsApp, няма нужда да свързвате телефонния номер с акаунта в Messenger. Покажете на възрастния гражданин, че той/тя може да търси познати директно в лентата за търсене и да започне разговор, като кликне върху имената/снимките, които той/тя разпознава. Обяснете понятието "приятелство" във Facebook, ако е необходимо, което улеснява контакта с хората.

#### 4. Как да започнете разговор

След като контактът бъде намерен, добавен като приятел, ако е необходимо, покажете на старшия, че може да започне разговор с него, като щракне върху името му.

#### 5. Как да започнете разговор и да получите повикване

Възрастният гражданин вече знае как да намери контакт и да започне дискусия с този човек. Помолете го/я да погледне как той/тя би нарекъл този човек. Той трябва да разпознае логото "телефон" и да познае за какво служи. Ако не, кажете му за логото, без да кликвате вместо него.

# 6. Обяснете предимствата на използването на приложението за разговори в сравнение с традиционните средства

Покажете на възрастния гражданин, че приложението не изисква телефонен номер. Всичко, от което се нуждаят, е интернет връзка и смартфон. Точно така, че всички разговори са безплатни и, както в случая с WhatsApp, потребителят може да създава групови чатове, за да споделя информация или да поддържа връзка, или да прави аудио или видео разговори по всяко време.

#### *Или Дейност 3: Обаждане по Viber*

#### 1. Как да изтеглите приложението

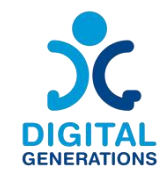

Насочете възрастния гражданин към онлайн магазин в зависимост от операционната система на смартфона (Google Play за Android, Apple Store за Apple). Покажете им каквода напишат,за да намерят приложението и да го изтеглят, както и как да го намерят впоследствие. Разберете възможно блокиране поради липса на интернет или памет на телефона.

#### 2. Как да се регистрирам

Насочете възрастните хора през стартирането на приложението и ги поканете да въведат своя телефонен номер и да валидират чрез SMS, за да се регистрират във Viber. Също така ги поканете да въведат своята информация и да качат снимка за контакт, ако искат да го направят.

#### 3.Как да намерите контактите на телефона си

Насочете възрастните хора в настройките на Viber, за да активират синхронизиране на контакти и ги поканете да синхронизират своите контакти, за да могат да ги намерят директно във Viber. Това може да стане и директно в настройките на телефона (Настройки - Акаунти - Viber-Синхронизиране на акаунти).

#### 4. Как да започнете разговор

Обяснете на старши човек, че след като синхронизирането на контактите приключи, той/тя може да отвори иконата в горния десен ъгъл, за да започне индивидуален или групов разговор. След като контактът бъде избран, той/тя може да щракне върху него, за да изпрати текстово съобщение.

#### 5. Как да започнете разговор и да получите повикване

Поканете ги да приемат известия, ако още не са го направили (в приложението Viber и/или директно в настройките на телефона). Това им позволява да получават обаждания директно на телефона, ако са свързани към интернет. След това им покажете как да започнат разговор, като използват логото на телефона в разговора (оставете ги инстинктивно да потърсят сами начина да се обадят, за да намерят логото на "телефон").

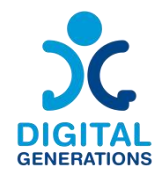

# 6. Обяснете предимствата на използването на приложението за разговори в сравнение с традиционните средства

Показвайки на възрастни граждани, че предимствата на Viber са доста сходни с тези на WhatsApp, приложението позволява създаване на индивидуални или групови разговори без използване на клетъчната мрежа, необходима е само интернет връзка. Viber предлага и възможност за изпращане на съобщения, които се изтриват автоматично.

#### **Средно ниво**

#### **Гласово съобщение (при различни приложения)**

#### ⮚ *Дейност 1: Слушайте и изпращайте гласово съобщение в WhatsApp*

#### 1. Обяснете стъпките на частта за начинаещи, ако е необходимо

#### 2. Прослушайте гласово съобщение

Не се колебайте да изпратите гласово съобщение до възрастен гражданин от собствения му телефон, за да може той или тяда види как звучи и изглежда. Покажете на старшия как да отвори разговор и да разпознае иконата на получено гласово съобщение и да го прослуша. Напомнете им да проверят дали звукът е включен и ги оставете да прослушат гласовото съобщение.

#### 3. Изпращане на гласово съобщение

Насочете възрастния гражданин през следните стъпки (не забравяйте да го оставите да извърши сам операциите):

<u>- Отворете индивидуална или групова дискусия.</u><br>- Задръжте микрофона и започнете да говорите.<br>- Махнете пръста от микрофона. Гласовото съобщение ще бъде изпратено автоматично.

- Докато гласовото съобщение се записва, пръстът може да се плъзне наляво, за да се отмени.

4. Изпращане на по-дълго гласово съобщение

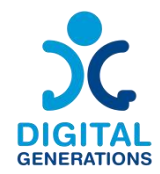

Насочете възрастния гражданин през следните стъпки (не забравяйте да го оставите да извърши сам операциите):

- Отворете индивидуална или групова дискусия.<br>- Задръжте микрофона и започнете да говорите.<br>- Плъзнете пръста нагоре, за да активирате запис със свободни ръце.

- Възможно е също да натиснете червения бутон за пауза, за да прекъснете записа или да прегледате съобщението. След това натиснете червената икона на микрофон, за да продължите да записвате гласовото съобщение.

Покажете на възрастния разликата между сивия и синия микрофон за изпратени гласови съобщения (сив, ако не се чуе, син, ако се чуе).

#### *Дейност 2: Слушайте и изпращайте гласово съобщение в Messenger*

#### 1. Обяснете стъпките в частта "Начинаещи", ако е необходимо

#### 2. Прослушайте гласово съобщение

Не се колебайте да изпратите гласово съобщение до възрастен гражданин от собствения му телефон, за да може той или тяда види как звучи и изглежда. Покажете на старшия как да отвори разговор и да разпознае иконата на получено гласово съобщение и да го прослуша. Напомнете им да проверят дали звукът е включен и ги оставете да прослушат гласовото съобщение, като щракнат върху него.

#### 3. Изпращане на гласово съобщение

Насочете възрастния гражданин през следните стъпки (не забравяйте да го оставите да извърши сам операциите):

- Стартирайте приложението Messenger и натиснете върху разговора, който ще се отвори

- В долната част на страницата, в частта, използвана за писане на съобщението, оставете възрастния да разпознае иконата на микрофона.

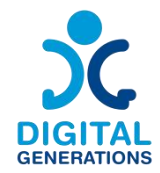

- Старшият може да направи кратко или дълго натискане, за да изпрати съобщение (ако е дълго натискане, той не трябва да пуска бутона, преди да приключи)

- За да отмените гласово съобщение, просто плъзнете екрана наляво

#### *Дейност 3: Слушайте и изпращайте гласово съобщение в Viber*

#### 1. Обяснете стъпките в частта за начинаещи, ако е необходимо

#### 2. Прослушайте гласово съобщение

Не се колебайте да изпратите гласово съобщение до възрастния гражданин от собствения му телефон, за да може той или тяда види как звучи и изглежда. Покажете на старшия как да отвори разговор и да разпознае иконата на получено гласово съобщение и да го прослуша. Напомнете им да проверят дали звукът е включен и ги оставете да прослушат гласовото съобщение.

#### 3. Изпращане на гласово съобщение

Насочете възрастния гражданин през следните стъпки (не забравяйте да го оставите да извърши сам операциите):

- Стартирайте Viber и влезте в чат

- Натиснете кръглия бутон от дясната страна на секцията "писане", това ще промени режима на "микрофон"

- Могат да последват две опции:

а. Натиснете и задръжте бутона "микрофон" и запишете гласовото съобщение. След като бутонът бъде освободен, съобщението ще бъде изпратено автоматично.

б. След като бутонът е избран, плъзнете го до иконата на катинар. След отпускане на бутона гласовият запис ще продължи. За да прекратите гласовото съобщение, натиснете Изпрати.

- За да изтриете запис, преди да бъде изпратен, просто го преместете наляво или натиснете "Отказ".

#### **Превключване между устройства**

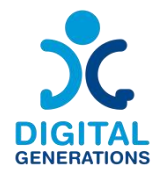

Нека да видим как можем да се научим да настройваме и използваме WhatsApp Web и Telegram на различни устройства, като компютри и таблети.

### **Дейност 1: Настройване на WhatsApp Web**

Инструкции стъпка по стъпка:

1. На вашия компютър или таблет отворете уеб браузър и отидете на web.whatsapp.com.

2. Отворете WhatsApp на вашия смартфон.

3. Докоснете трите точки (меню) в горния десен ъгъл на приложението и изберете "WhatsApp Web".

4. Насочете камерата на телефона си към QR кода, показан на екрана на вашия компютър или таблет, за да го сканирате.

5. След като бъде сканиран, вашият WhatsApp акаунт ще се появи на екрана на компютъра или таблета, отразявайки WhatsApp на вашия телефон.

#### **Или дейност: Настройване на Telegram Web**

1. Изтеглете приложението Telegram на вашия компютър или таблет от telegram.org.

2. Отворете приложението Telegram на новото си устройство.

3. Изберете "Стартиране на съобщения" и въведете телефонния си номер.

4. Ще получите код за потвърждение на телефона си. Въведете този код на новото си устройство.

5. Вашият акаунт в Telegram вече ще бъде достъпен на новото устройство.

#### **Напреднали**

**Създайте групов чат в различни приложения за съобщения**

⮚ *Дейност 1:* **Създайте групов чат в** *WhatsApp*

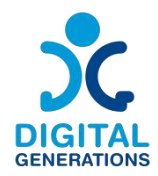

1. Обяснете стъпките в частите "Начинаещи" и "Средно напреднали", ако е необходимо

2. Създайте групов чат

#### **а. Android**

Насочете възрастния гражданин през следните стъпки (внимавайте да го/я оставите да извършва сам/а операциите):

- Стартирайте WhatsApp и отворете "Още опции" и след това "Нова група" или раздел "Нов чат" и след това "Нова група".

- Изберете контакти, които да добавите към групата, като превъртите надолу вашите регистрирани контакти. В списъка се показват само хора, които вече използват WhatsApp. След това докоснете иконата със зелена стрелка.

- Въведете име на група, което всички участници ще бъдат видими за всички участници:

- Името на група може да има максимум 100 знака, включително емотикони;

- Добавете икона на група, като докоснете иконата на камерата, като изберете снимки от вашата камера (направете снимка сега), галерия или търсене в мрежата, за да добавите изображение. Иконата ще се появи до групата в раздела ЧАТОВЕ.

- Докоснете зелената икона на отметка, когато сте готови.

#### **б. Iphone**

Насочете възрастния гражданин през следните стъпки (внимавайте да го/я оставите да извършва сам/а операциите):

- Стартирайте WhatsApp и отворете раздела "Чатове".

- Докоснете Нов чат > Нова група.

- Ако имате съществуващ чат в раздела Чатове, докоснете Нова група.

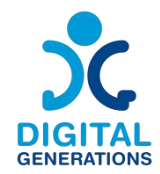

- Изберете контакти, които да добавите към групата, като превъртите надолу вашите регистрирани контакти. В списъка се показват само хора, които вече използват WhatsApp. След това докоснете Напред.

- Въведете име на група, което всички участници ще бъдат видими за всички участници:

- Името на група може да има максимум 100 знака, включително емотикони;

- Добавете икона на група, като докоснете иконата на камерата, като изберете снимки от вашата камера (направете снимка сега), галерия или търсене в мрежата, за да добавите изображение. Иконата ще се появи до групата в раздела ЧАТОВЕ.

- Щракнете върху "Създаване", когато сте готови.

#### Добавяне и изтриване на членове на групов разговор

Обяснете на вашите участници, че само администраторите на групата могат да добавят и премахват участници от груповия чат. Администраторите могат също така да решат дали искат да запазят групите си отворени заприсъединяване на всеки в WhatsApp или да изискват одобрение от администратор за всички нови участници, които искат да се присъединят.

Обяснете на възрастните хора, че има два начина за добавяне на нови членове към групов чат:

- Като ги добавите директно от списък с контакти;
- Или като споделите връзка с тях.

#### **A. Android**

Насочете възрастния гражданин през следните стъпки (внимавайте да го/я оставите да извършва сам/а операциите), за да добавите нови участници към груповия чат:

- Отворете груповия чат на WhatsApp, след което докоснете темата на групата ИЛИ докоснете и задръжте групата в раздела Чатове. След това докоснете Още опции >Информация за групата.

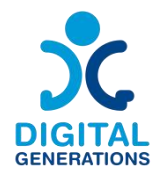

- Изберете контакти, които да добавите към групата, като превъртите надолу вашите регистрирани контакти.

- Или поканете нови членове на групата чрез връзка:

- Изпратете връзка директно през WhatsApp или я копирайте и поставете, за да я изпратите чрез друг месинджър/SMS/имейл.

- Участникът ще бъде добавен към груповия чат, след като кликне върху връзката.

- Докоснете зелената отметка, за да завършите.

Ако видите, че бутонът "Одобряване на нови участници" е включен в настройките на групата и има чакащи заявки заприсъединяване към групата, прегледайте тези заявки като администратор, за да добавите нови участници към групата.

Насочете възрастния гражданин през следните стъпки (внимавайте да го/я оставите да извършва сам/а операциите), за да изтриете участници от групова диаграма:

- Отворете груповия чат на WhatsApp, след това щракнете върху темата на групата ИЛИ щракнете и задръжте групата в раздела Чатове. След това докоснете Още опции >Информация за групата.

- Изберете участника, който искате да премахнете.

- Щракнете върху Премахни [участник] и след това щракнете върху "ОК".

#### **Б. iPhone**

Насочете възрастния гражданин през следните стъпки (внимавайте да го/я оставите да извършва сам/а операциите), за да добавите нови участници към груповия чат:

- Стартирайте WhatsApp и отворете раздела "Чатове", след което щракнете върху темата на групата ИЛИ плъзнете групата наляво в раздела Чатове. След това докоснете Още > Информация за групата.

- Обяснете на старши да внимава с плъзгане на групата, тъй като можете лесно да архивирате групов чат (проверете как да деархивирате след това).

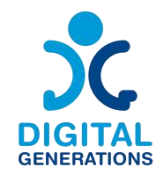

- Кликнете върху "Добавяне на участници" и изберете контакти, които да добавите към групата, като превъртите надолу вашите регистрирани контакти и щракнете върху "Добавяне".

- Или поканете нови членове на групата чрез връзка:

- Изпратете връзка директно през WhatsApp или я копирайте и поставете, за да я изпратите чрез друг месинджър/SMS/имейл.

- Участникът ще бъде добавен към груповия чат, след като кликне върху връзката.

Ако видите, че бутонът "Одобряване на нови участници" е включен в настройките на групата и има чакащи заявки заприсъединяване към групата, прегледайте тези заявки като администратор, за да добавите нови участници към групата.

Насочете възрастния гражданин през следните стъпки (внимавайте да го/я оставите да извършва сам/а операциите), за да изтриете участници от групова диаграма:

- Стартирайте WhatsApp и отворете раздела "Чатове", след което щракнете върху темата на групата ИЛИ плъзнете групата наляво в раздела Чатове. След това докоснете Още > Информация за групата.

- Кликнете върху участника, който искате да премахнете.

- Кликнете върху "Премахване от групата" и след това върху "Премахване".

Дайте администраторски права на други членове на групов чат

Обяснете на старши, че лицето, което е създало група, има права на администратор по подразбиране. Администраторът може да дава администраторски права на други участници (на неограничен брой хора).Лице, което е създало група, не може да бъде премахнато и ще остане администратор, освен ако не излезе от групата.

Насочете възрастния гражданин през следните стъпки (внимавайте да го оставите да извършва сам операциите), за да предоставите администраторски права на други членове на групов чат:

- Отворете груповия чат на WhatsApp, след което докоснете темата на групата.

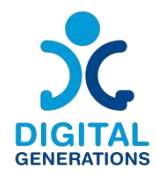

- Кликнете върху участника, който искате да назначите като администратор.

- Кликнете върху "Направете администратор на групата".

#### *Дейност 2: Създайте групов разговор в Messenger*

Messenger has the same interface on Android and iPhone, so there is no distinction in learning. Depending on the updates and the phone, it may be necessary to adapt the learning.<br>1. Обяснете стъпките в частите "Начинаещи" и "Средно напреднали", ако е

необходимо

#### 2. Създайте групов чат

Насочете възрастния гражданин през следните стъпки (внимавайте да го/я оставите да извършва сам/а операциите):

- Стартирайте Messenger и отворете иконата в горния десен ъгъл на екрана, за да напишете ново съобщение

- Появява се раздел "създаване на нова група". Насърчете възрастния да го избере.

- Въведете име на група и изберете или въведете в лентата за търсене контактите, които да се добавят към групата и потвърдете

- След като групата бъде създадена, щракнете върху името на групата в горната част на екрана, за да се покажат настройките и щракнете върху "Промяна на името или изображението" на групата, за да можете да "импортирате" изображение или да промените името отново, ако необходимо. Покажете тази операция на по-възрастния, така че той/тя да може да я направи по-късно, ако желае, дори ако той/тя не иска да променя картината например.

#### 3. Добавяне и изтриване на членове на групов разговор

Обяснете на вашите участници, че само администраторите на групата могат да премахват участници от груповия чат. Администраторите могат също така да решат дали искат да одобрят всички заявления за членство или не, така че те могат да изберат всеки да може да добавя участници автоматично или дали трябва да одобри всяко присъединяване.

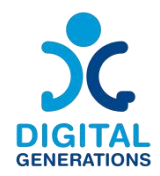

Насочете възрастния гражданин през следните стъпки (внимавайте да го/я оставите да извършва сам/а операциите):

За да добавите участници:

- Щракнете върху името на групата в горната част на екрана. Покажете на старшия, че може да "добавя" членове към групата, като щракне върху иконата

- След това могат да избират имена от своя списък с контакти или да напишат име. Не е необходимо да имате контакта като "приятел" във Facebook, за да ги добавите.

- След като контактът бъде избран, той се появява в балонче в горната част на екрана. Възможно е да изберете повече от един. Когато сте готови,<br>щракнете върху добавяне в горния десен ъгъл на екрана. Участникът автоматично ще бъде добавен към групата.

Ако потребителят е администратор на групата, той/тя има право да изтрива участниците:

- Кликнете върху името на групата в горната част на екрана

- Кликнете върху "Преглед на членовете на дискусията" и след това върху името на лицето, което искате да изключите. В долната част на предложенията в червено се показва "Премахване от групата". Щракнете върху тази лента и човекът автоматично ще бъде премахнат от групата на Messenger.

#### 4. Дайте администраторски права на други членове на групов чат

Обяснете на старши, че лицето, което е създало група, има права на администратор по подразбиране. Администраторът може да дава администраторски права на други участници (на неограничен брой хора).Лице, което е създало група, не може да бъде премахнато и ще остане администратор, освен ако не излезе от групата.

Насочете възрастния гражданин през следните стъпки (внимавайте да го/я оставите да извършва сам/а операциите), за да дадете администраторски права на други членове на групов чат:

- Отворете разговора в Messenger

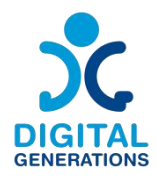

- Кликнете върху името на групата в горната част на екрана

- Кликнете върху "Преглед на членовете на чата"

- Кликнете върху члена, който искате да добавите като администратор

- Показват се няколко предложения, щракнете върху "Определяне като администратор"

Ако е необходимо, по същия начин старшият член може да отмени избора си, като щракне върху "Премахване от администраторите", това предложение се показва на същото място като "Определяне като администратор", след като промяната бъде направена.

#### *Дейност 3: Създайте групов разговор в Viber*

Viber има един и същ интерфейс на Android и Iphone, така че няма разлика в обучението. В зависимост от актуализациите и телефона може да се наложи адаптиране на обучението.

1. Обяснете стъпките в частите "Начинаещи" и "Средно напреднали", ако е необходимо

#### 2. Създайте групов чат

Насочете възрастния гражданин през следните стъпки (внимавайте да го/я оставите да извършва сам/а операциите):

- Натиснете иконата на балончето в долния десен ъгъл на екрана

- Изберете "Нова група или нова общност"

- Изберете хората, които искате да поканите във вашата група, или напишете името им в лентата за търсене

- Кликнете върху следващата стрелка

- Дайте име на групата в съответната лента и добавете снимка, като щракнете върху иконата на камерата

- Кликнете върху отметката

#### 3. Добавяне и изтриване на членове на групов разговор

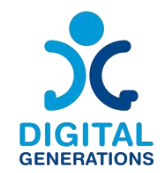

Обяснете на вашите участници, че само администраторите на групата могат да премахват участници от груповия чат. Насочете възрастния гражданин през следните стъпки (внимавайте да го/я оставите да извършва сам/а операциите):

За да добавите членове:

- Натиснете трите точки в горния десен ъгъл на екрана, след като групата е отворена. Това е Менюто

- Изберете "Добавяне на участници"

- Изберете контактите, които да добавите към групата, или копирайте връзката за споделяне, която се показва.След това тази връзка може да бъде изпратена до хората, които ще бъдат поканени, и автоматично ги добавя към групата, когато кликнат върху нея

- Натиснете отметката

За да премахнете участници:

- Натиснете трите точки в горния десен ъгъл на екрана, след като групата е отворена. Това е Менюто

- Показва се списъкът с участниците. Кликнете върху човека, който искате да изтриете, след което щракнете върху "изтриване от чата". Лицето вече не е част от групата. Моля, обърнете внимание, че за да изтриете участници, трябва да сте администратор на групата.

#### 4. Дайте администраторски права на други членове на групов чат

Обяснете на старши, че лицето, което е създало група, има права на администратор по подразбиране. Администраторът може да дава администраторски права на други участници. Лице, което е създало група, не може да бъде премахнато и ще остане администратор, освен ако не излезе от групата.

Насочете възрастния гражданин през следните стъпки (внимавайте да го оставите да извършва сам операциите), за да предоставите администраторски права на други членове на групов чат:

За да добавите администратори:

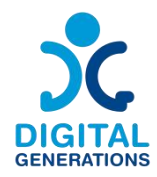

- Въведете името на групата и я изберете

- Кликнете върху трите малки точки, водещи до менюто

- Изберете контакта, който да добавите като администратор

- Изберете "Добавяне като администратор". Той/тя автоматично ще стане администратор на групата

За да премахнете статус на администратор:

- Въведете името на групата и я изберете
- Кликнете върху трите малки точки, водещи до менюто
- Изберете контакта
- Изберете "Премахване като администратор"

# **4. Снимане и обработване на изображения – DCHS and Kamnik**

#### **Резултати**

Участниците ще:

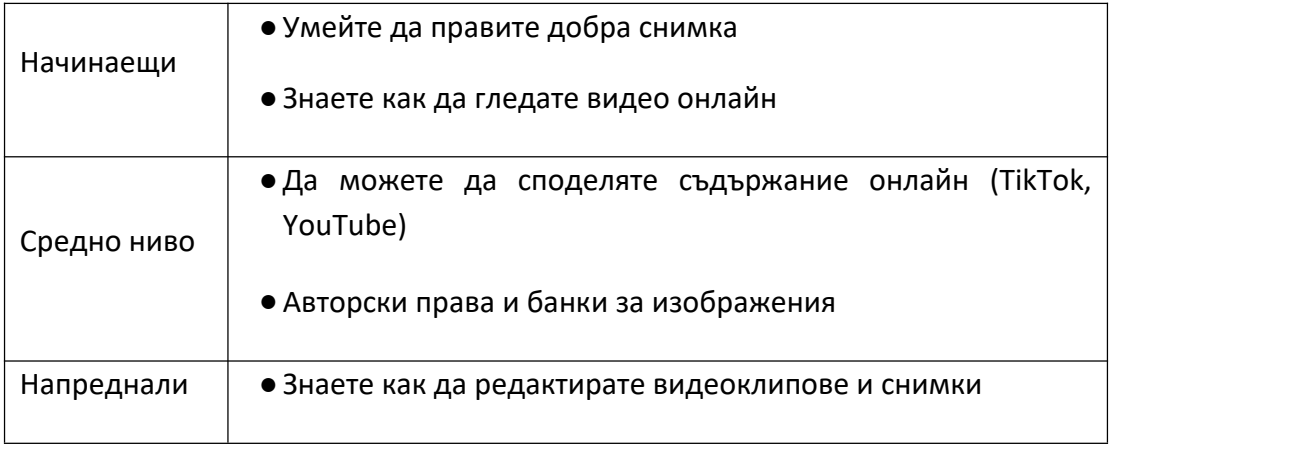

#### **Време**

40 минути за всяко ниво

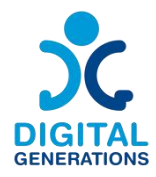

#### **Обучителни материали**

#### **Начинаещи:**

#### **Въведение в използването на камерата и YouTube**

За да работят ефективно със смартфон, участниците първо трябва да са запознати с основните инструменти и функции, налични на смартфон.

# ⮚ *Дейност 1: Запознайте се и използвайте инструментите за запис на видео и снимки*

#### **Камера**

#### 1. Как да създадете снимка

Демонстрация за това къде да намерите приложението за камера на работния плот на телефона си и как да започнете да го използвате. Как да зададете режим за правене на снимка.

#### 2. Как да създадете видео

Демонстрация за това къде да намерите приложението за камера на работния плот на телефона си и как да започнете да го използвате. Как да зададете режим за заснемане на видео. Как да превключвате между режимите за запис на видео и снимки.

#### 3. Как да зададете формата на снимката или видеото

Демонстрация къде да намерите различни формати за изображения и видео, как да ги настроите и как да превключвате между различни формати.

#### 4. Как да включите или изключите светкавицата

Демонстрация къде се включва и изключва светкавицата и къде се превключва между различните режими.

#### 5. Как да увеличите или намалите мащаба

Демонстрация къде да включите и изключите увеличението и къде да превключите между различните режими (минимално увеличение, средно увеличение, голямо увеличение).

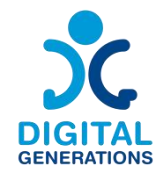

#### 6. Как да прилагате различни филтри към снимки и видеоклипове

Демонстрация къде да намерите филтри заснимки, как да ги зададете на снимка и как да превключвате между различни филтри.

#### 7. Как да завъртите камерата

Демонстрация къде да намерите бутона за въртене на камерата и как да превключвате между различните режими.

#### 8. Как да запазите снимка или видео

Демонстрация стъпка по стъпка как да запазите снимка или видеоклип и къде се запазва съдържанието.

*Забележка: Трейнерът показва използването на всички функции и инструменти след горните стъпки. Тъй като инструментите са малко по* различни на различните смартфони и се намират на различни места,<br>обучителят ще трябва да обърне специално внимание, за да гарантира, че *всички участници могат да следват и че всеки участник е усвоил всяка стъпка. Обучителят продължава със следващото занимание само когато е убеден, че всички участници са завършили предишните дейности. Ако участник изпитва затруднения при изпълнение на задачата, обучителят ще му помогне, докато участникът усвои умението.*

#### **Фото и видео галерия**

#### 1. Как работи фотогалерията на телефона

Демонстрация за това къде да намерите приложението галерия на работния плот на телефона си и как да започнете да го използвате.

#### 2. Къде да запишете снимката или видеото

Демонстрация стъпка по стъпка как да запазите снимка или видеоклип и къде се запазва съдържанието.

#### 3. Как да намерим създаденото от нас съдържание по дата

Демонстрация как да разглеждате различни видеоклипове и снимки в галерията. Въведение в приложението Google photo, (ако възрастният го използва) как

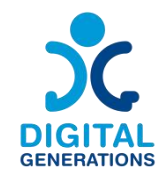

работи, за какво е полезно, как да съхранявате снимки и видеоклипове в него (само накратко, за да знаят участниците, че имат тази опция).

#### 4. Как да изпращате съдържание в различни приложения за съобщения

Демонстрация стъпка по стъпка как да изпратите снимка или видео в различни комуникационни приложения (Messages, Viber, Messenger, Whatsapp, Gmail).

#### 5. Къде се съхраняват снимки, изпратени ни от други

Демонстрация как да отворим снимка или видеоклип, които някой ни е изпратил (ако не се отвори автоматично) и как да ги запазим в галерия, да ги прегледаме отново или да ги препратим.

Също така как да видите снимките и медиите, получени във всяко приложение за съобщения (напр. докоснете лице за контакт в приложението, прегледайте медиите и споделените файлове)

6. Как да изтеглите изображение от интернет и въведение в банката с изображения (безплатно използване на изображения без проблеми с правата върху интелектуалната собственост), където можете да получите безплатни снимки (Pixabay, Shutterstock, Canva)

Въведение в уебсайтовете, където можете да получите безплатни снимки, как да изтегляте снимки, да ги запазвате в галерия или да ги изпращате и споделяте с приятели.

#### 7. Как да използвате заснемането на екрана

Демонстрация за това как се прави заснемане на екрана или запис на екрана, къде се съхраняват записите, как да ги намерите и как да ги изпратите и споделите с приятели.

*Забележка: Трейнерът показва използването на всички функции и инструменти след горните стъпки. Тъй като инструментите са малко по* различни на различните смартфони и се намират на различни места,<br>обучителят ше трябва да обърне специално внимание, за да гарантира, че *всички участници могат да следват и че всеки участник е усвоил всяка стъпка. Обучителят продължава със следващото занимание само когато е убеден, че всички участници са завършили предишните дейности. Ако участник изпитва*

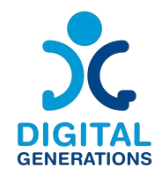

*затруднения при изпълнение на задачата, обучителят ще му помогне, докато участникът усвои умението.*

#### **Youtube**

#### 1. Какво е YouTube и как да го използвате.

Въведение в YouTube,за какво служи, как работи, къде да го намерите на телефона си, как да го отворите, как да влезете в YouTube с акаунта си в Gmail и как да направите списък с любимите си видеоклипове. (Само за тези, които имат акаунт в Google)

2. Как да търсите съдържанието, което искате да гледате в YouTube.

Въведение в лентата за търсене в YouTube и как работи и как да превъртите отново видеоклипове, които вече сте гледали.

### 3. Как да споделяте видеоклипове в YouTube с приятели или да ги препращате в различни приложения за комуникация?

Демонстрация как да препращаме видеоклиповете, които сме гледали в YouTube, на нашите приятели в различни комуникационни приложения (Messages, Viber, Messenger, Whatsapp, Gmail) или да ги споделяме в различни социални мрежи.

# ⮚ *Дейност 2: Практическо използване на придобитите знания чрез прости задачи.*

*Препоръка към обучителя: носете предмети, които участниците ще използват за снимки и видео по време на практическото обучение.*

*Обучителят ръководи дейността и дава на участниците следните задачи, където те трябва да използват знанията, които са придобили в практически примери. Групата не може да започне нова задача, докато всички участници не изпълнят успешно предишната задача.*

ЗАДАЧА 1: Отворете камерата на телефона си и направете снимка. Запазете снимката.

ЗАДАЧА 2: Отворете камерата на телефона си и направете едноминутно видео. Видеото трябва да е динамично и да улавя различни ъгли в стаята. Запазете видеото.

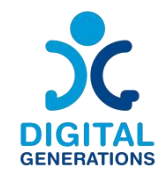

ЗАДАЧА 3: Изберете произволен предмет в стаята и стойте на 5 метра от него.<br>Направете 2 снимки на този обект, една при минимално увеличение и една при максимално увеличение.

ЗАДАЧА 4: Сега направете снимка на същия обект, който сте използвали в

предишната задача, веднъж със светкавица и веднъж без.<br>ЗАДАЧА 5: Завъртете камерата с бутона за завъртане и направете селфи.

ЗАДАЧА 6: Намерете всички снимки, които сте направили в галерията.

ЗАДАЧА 7: Намерете партньор и му изпратете една снимка, която сте направили, и той също трябва да ви изпрати една. Можете да използвате всяко приложение за съобщения или да опитате да изпратите снимката в различни приложения за съобщения. Запазете снимката, която вашият партньор ви е изпратил, и я намерете в галерията. Проверете дали вашият партньор е получил вашата снимка.

ЗАДАЧА 8: Отворете един от сайтовете, предлагащи безплатни снимки. Направете екранна снимка на уебсайта. Изберете една снимка и я изтеглете. В галерията потърсете изтеглената снимка и снимката, заснета от екрана.

ЗАДАЧА 9: Намерете конкретен видеоклип в YouTube (обучителят избира видеоклипа, участниците трябва да намерят точния). Споделете видеоклипа с партньора си в едно от приложенията за комуникация.

#### **Средно ниво**

#### **Качване на видео**

За да споделя видеоклипове онлайн, всеки участник трябва да има акаунт в поне една от социалните мрежи (Facebook, TikTok, Twitter, Youtube, Instagram). За да качите съдържание в някой от тези акаунти, е необходимо да имате gmail акаунт (с изключение на Tik Tok).

# ⮚ *Дейност 1: Създаванена акаунт в gmail и социални медии за споделяне на видеоклипове и снимки*

#### 1. Създаване на gmail акаунт

Подпомагане на участниците да настроят акаунт в Gmail, ако все още нямат такъв.

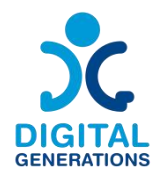

# 2. Настройте една от социалните мрежи за споделяне на снимки или видеоклипове

Демонстрация как да настроите акаунт в социални медии, как да изтегляте приложения за социални медии от Google Play Store или Apple Store, къде да намерите приложенията на работния плот на телефона си.

*Забележка: Предлагаме на участниците да създадат два акаунта в социалните медии. Според нас Facebook е най-подходящият канал за споделяне на съдържание, създадено от възрастни хора. Tiktok и Instagram са двете най опростени платформи за редактиране на видео. Затова предлагаме Facebook за споделяне и TikTok или Instagram за редактиране на видео.*

#### *Дейност 2: Споделяне на видеоклипове и снимки*

*Забележка: Facebook акаунт е предварително условие за тази дейност.*

Има два начина да споделите видео или снимка във Facebook. Можем да споделяме видеоклипове и снимки, създадени от други потребители, или можем да споделяме съдържание директно от нашата галерия, която сме създали.

#### 1. Как споделяме съдържание, създадено от други потребители

Демонстрация стъпка по стъпка как да споделяте съдържание, създадено от други потребители в техните социални мрежи. Как да споделяте съществуващо видео съдържание от YouTube на вашата Facebook стена, как да споделяте съществуващо съдържание от TikTok на вашата Facebook стена.

#### 2. Как споделяме създадено от нас съдържание

Как да намерите видеоклипове или снимки, които сме създали в нашата галерия, и да ги споделите в нашата емисия във Facebook.

#### **Разбиране на авторското право и банките за изображения**

Какво е авторско право? Авторското право е правна концепция, която дава на създателя на оригинално произведение изключителни права за неговото използване и разпространение, обикновено за ограничен период от време, с намерението да даде възможност на създателя да получи компенсация за своите интелектуални усилия.

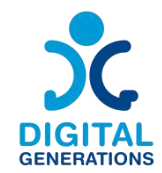

Когато някой направи снимка или създаде цифрово изображение, той автоматично притежава авторските права върху това изображение. Това означава,<br>че други не могат да използват или разпространяват изображението без разрешението на създателя.

Използването на нечие изображение без разрешение може да доведе до правни проблеми. Зачитането на авторските права означава признаване на усилията на създателя и подкрепа на техните права.

#### **Въведение в безплатните ресурси за изображения**

**Какво представляват банките за изображения? Банките за изображения са онлайн платформи,където артистите споделят изображения. Някои платформи предлагат безплатни изображения, които могат да се използват без заплащане.**

- **Дейност 1: Използване на Pixabay**
	- Посетете Pixabay.com.
	- За да намерите изображение, въведете ключови думи в лентата за търсене. Например, потърсете "залез", за да намерите изображения на залези.

 Повечето изображения в Pixabay могат да се използват безплатно, дори закомерсиални цели, без да е необходимо да се посочва авторът на художника.

- **Или Дейност 2: Използване на Freepik:**
	- Посетете Freepik.com.
	- Търсене на изображения чрез въвеждане на подходящи ключови думи в лентата за търсене.

Някои изображения във Freepik са безплатни, но изискват да посочите автора на художника. Това означава, че трябва да споменавате името на изпълнителя, когато използвате неговото изображение.

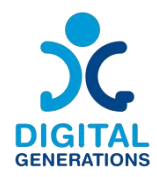

#### **Напреднали**

#### **Редактиране на визуално съдържание**

Предлагаме да използвате TikTok или инструмента Instagram reels за тази дейност, тъй като това са двата най-прости инструмента за редактиране на видеоклипове. Инструментът Instagram reels е може би още по-удобен, защото потребителят може да запази редактираното видео в своята галерия и след това да го изпрати на приятели или да го сподели във Facebook или Instagram. Ако потребител иска да добави песен към видеоклип, тя няма да се възпроизведе, след като бъде изтеглена на телефона, поради правата на автора.

TikTok не позволява запис на видеото в галерията на телефона, а само видеозаписите в галерията да се записват директно в платформата и след това да се споделят с приятели.*Activity 1: Editing visual content*

*Забележка: Тази дейност изисква създаден TikTok или Instagram профил*

#### 1. Видеозапис

Научаване как да създавате добри видеоклипове и къде да ги запазвате за редактиране.

#### 2. Комбиниране на различни видео клипове

Научаване как да обедините няколко видеоклипа в един видеоклип, как да изрежете определени клипове и как да ги коригирате.

# 3. Добавете различни специални ефекти, текст, филтри и музика към вашето видео

Научаване как да използвате различни специални ефекти, как да добавяте музика към видео, как да запазвате видео, как да добавяте текст към видео, как да забавяте или ускорявате видео, как да го споделяте в социалните мрежи или с приятели в приложения за частна комуникация.

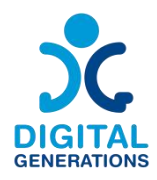

# **5. Как да разпознаем фалшивите новини – RCNE**

#### **Време**

#### 3 модула x 40 минути всеки = общо 120 (два часа

Някои по-възрастни хора притежават по-ниски нива на цифрови и свързани с интернет умения в сравнение с по-младите хора. Няколко фактора допринасят за този модел. Например, за разлика от по-младите хора, по-възрастните не са "дигитални местни жители" и може да имат по-малко опит в използването на съвременни медийни технологии и платформи, тъй като те не са били толкова голяма част от професионалния и личния им живот. Освен това, самите технологии често са проектирани по такъв начин, че да са по-трудни за използване от по-възрастните възрастни (напр. малък размер на текста, зависимост от въвеждане на сензорен екран).

#### **Обучителни материали**

**Как да разберем разликата между дезинформация, дезинформация и фалшиви новини**

#### ⮚ *Дейност 1: Дефиниции*

1. Идентифицирайте дезинформацията като всяка невярна информация, разпространявана като истина. Много хора споделят невярна информация, докато напълно вярват, че разпространяват истината.

2. Знайте, че дезинформацията е невярна информация, разпространявана със злонамерени намерения. Докато дезинформацията може да се разпространява с положителни, полезни намерения, дезинформацията е предназначена да заблуди и манипулира читателя или зрителя.

3. Признайте, че фалшивите новини са невярна информация, разпространявана от източници на новини. Фалшивите новини са общ термин, който включва както дезинформация, така и дезинформация. Фалшивите новини обаче включват разпространение на дезинформация и дезинформация в широк мащаб или платформа и представянето им като истински новини. Фалшивите новини са особено опасни, тъй като имат потенциала да достигнат до много различни хора.

⮚ *Дейност 2: Начини за проверка на фактите*

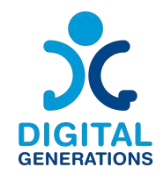

1. Изяснете дезинформацията и дезинформацията със сайтове за проверка на факти([https://factcheck.bg/](https://factcheck.bg/?gclid=Cj0KCQjwgLOiBhC7ARIsAIeetVCo2voemPwH2zLQVz4VUItCDKCBOqjQvfURKoKG9LtD6tN74XqWRcIaAo-KEALw_wcB) , <https://proveri.afp.com/list> , <https://fullfact.org/> ). Налични са много страхотни ресурси ([https://en.wikipedia.org/wiki/List\\_of\\_fact](https://en.wikipedia.org/wiki/List_of_fact-checking_websites) checking websites , <https://teachers-ab.libguides.com/criticalthinking/factchecking> ), които могатда ви помогнат да сте в крак с фактите. Потърсете нови твърдения в сайт за проверка на факти, за да разберете дали информацията е точна.

#### **Съвети запроверка на фактите**

- Изберете Източници. Мъдро Някои видове източници са по-добри от други. Намерете източници, които внимателно преглеждат информацията, преди да я публикуват. Опитайте се да проследите първични или авторитетни източници, като научни списания или правителствени бази данни, а не доклади от втора ръка.

- Продължете с повишено внимание. Подлагайте на съмнение обобщенията и всичко, което изглежда твърде хубаво, за да е истина. Помислете за мотивацията на автора, защо са създали това? Източникът има ли неутрална гледна точка?

- Доверете се на експертизата. Когато се съмнявате в източника, проверете квалификацията на автора. Определете колко добре той или тя познава темата.

- Разширете търсенето си. Не се задоволявайте с един източник, намерете два или повече източника и потърсете консенсус. Търсете надлъж и нашир от прости търсения в мрежата до бази данни и Google Книги.

- Разбиране на контекста. Малко факти съществуват извън по-широкия контекст. Прочетете факта, за да видите как се вписва в голямата картина.

2. Сканирайте уебсайта, за да видите дали е легитимен. Намерете страницата "за" на уебсайта – повечето реномирани новинарски организации ще имат такава. Прочетете описанието на сайта, за да видите дали има очевидно пристрастие, което може да е червен флаг. Освен това потърсете снимки и биографии на техния персонал, тъй като някои издания с фалшиви новини ще използват снимки на склад, за да направят сайта си по-легитимен.

3. Проверете отново датата на публикуване на статията. Някои групи зафалшиви новини ще се позовават на стари заглавия и звукови байтове и ще ги пренасочат

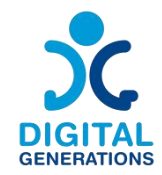

към текущия климат. Сравнете датата на статията с датите на източниците, на които се позовава статията.

4. Направете проверка на автора и неговите препратки. Потърсете името на автора на статията и му дайте бързо търсене онлайн. Освен това потърсете всички източници, които статията препраща в текста.

5. Сравнете статията с добре установен източник. Потърсете общата статия срещу високо ценени, добре информирани източници. Проверете кръстосано информацията от статията или новинарския репортаж и вижте дали тя съответства на това, което казват експертите.

#### **Фалшиви новини и теми за дезинформация**

### ⮚ *Дейност 1: Deep Fake*

Обучителят ще обясни опасностите зад Deep Fakes. Участниците ще обсъдят защо информацията, предавана с Deep Fakes, може да бъде вредна. С помощта на практически примери обучителите ще покажат на участниците как могат да разпознават дълбоки фалшификати. Ще последва симулацията, участниците ще се опитат да забележат дълбоки фалшификати.

В този раздел ще разгледаме следните теми:

- 1. Какво е Deep fake (дефиниция)
- 2. Как работят
- 3. Как се създават (техническа част)
- 4. Съвети и предложения как да ги забележите

До края на модула участниците ще знаят за съществуването на Deep Fake, за да разберат как могат да бъдат опасни по отношение на информацията, която предоставят (или не успяват да доставят, като инструмент, подходящ за дезинформация).

#### ⮚ *Дейност 2: Ферми за тролове*

Модулът има за цел да запази фокуса на участниците върху темата за дезинформацията, като представя отглеждането на тролове като инструмент за манипулиране на общественото мнение.

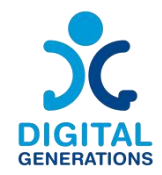

Въвеждащите въпроси от обучителя: Колко от участниците използват социални медии? Кое? Запознати ли са с термина "отглеждане на тролове"?

Участниците ще разпознават, адресират, борят и наблюдават тролове. Ще разберат и ще придобият знания за причините и мотивите зад формирането на кампании за отглеждане на тролове. Те ще могат да идентифицират тролове в социалните медии, с които са запознати.

#### **Как да забележите дезинформация, дезинформация и фалшиви новини онлайн**

# ⮚ *Дейност 1: Инструменти за справяне с дезинформация, дезинформация и фалшиви новини - InVid, Duplichecker, Ground News*

Трите ключови въпроса, които ще ви помогнат да избегнете споделянето на дезинформация:

1. Кой стои зад информацията?

2. Какви са доказателствата?

3. Какво казват други източници?

#### **Как да разпознаем фалшивите уебсайтове: предупредителни знаци**

- Фалшиви онлайн магазини с твърде добри, за да са истина сделки. Измамниците създават фалшиви онлайн магазини, предлагащи невероятни оферти, и след това пускат реклами затях в социалните медии. Тези сайтове или крадат информацията ви за плащане, или ви подмамват да купувате измамни продукти.

- Страници за вход с фалшиви пароли. Измамниците създават сайтове, които изглеждат като страници за вход (за вашата банка, Netflix и т.н.) и след това включват връзки към тях във фишинг съобщения. Например, може да получите фишинг имейл, в който се твърди, че банковата ви сметка е била компрометирана и че трябва да щракнете върху връзката и да въведете паролата и банковите си данни, за да защитите акаунта си.

- Злонамерени изскачащи прозорци, които изтеглят зловреден софтуер. Хакерите създават изскачащи прозорци на законни уебсайтове, които изтеглят зловреден софтуер на вашето устройство. Веднъж инсталирани, те могат да ви шпионират или да сканират твърдия ви диск за поверителна информация.

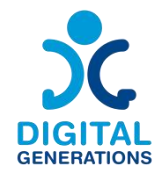

- Фалшиви уебсайтове за поддръжка на клиенти. Измамниците се представят за компании за техническа поддръжка и ви карат да им предоставите отдалечен достъп до вашия компютър.

- Измамни уебсайтове на Medicare или здравно осигуряване. Престъпниците могат също така да се насочат към вашата здравна информация, като създават фалшиви уебсайтове, които ви молят да "потвърдите" номера си в Medicare.<br>- Фалшиви уебсайтове за доставка на пакети. С увеличаването на онлайн

пазаруването измамниците създават фалшиви уебсайтове, които изглеждат като от UPS, FedEx, USPS и други. Тези фалшиви сайтове ви молят да потвърдите адреса си и друга лична информация или се опитват да ви подмамят да предоставите номерата на кредитната си карта.

- Фалшиви уебсайтове за резервация на полети. При скорошна измама с фалшив уебсайт измамници създават фалшиви уебсайтове за резервация на самолетни билети, които крадат вашата лична информация (номер на паспорт, кредитна карта и т.н.) или ви продават фалшиви билети.

#### **Използване на търсачки**

- 1. Изберете търсачка
- 2. Започнете с въпрос
- 3. Прегледайте резултатите от търсенето с Google
- 4. Използвайте филтрите

#### **Какво проверяваш**

- Проверете всички имена, компании, заглавия, имена на места. Помолете хората да напишат името си, напишете го сами с печатни букви, след което им го покажете за потвърждение.

- Проверете всички статистики. Внимавайте с "милиони" и "милиарди". Когато някой цитира числа, поискайте (и проверете) оригиналния източник.

- Проверете препратките към време, разстояние, дата, сезон, местоположение.

- Проверете физическите описания.

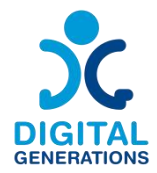

- Проверете отново цитатите със собствените си бележки. Проверете фактите в кавички.

- Проверете всеки аргумент или разказ, който зависи от факта.

- Проверете историческите факти.

- Избягвайте суперлативи като: "само", "първи" и "повечето".

#### *Activity 2: Обобщение*

Това е мястото, където поставяте всичко, което сте научили, за да работи. Първо, ще научите как да говорите с приятели и семейство, които споделят дезинформация.

- Слушам

- Насочете ги към достоверни източници

- Съчувствайте

- Не се срамувайте и не смущавайте
- Използвайте приобщаващ език

До края на този урок ще можете да:

1. Използвайте стратегии, за да говорите с приятели или семейство, които споделят дезинформация

2. Използвайте инструментите и техниките, използвани от професионалните проверяващи факти, за да избегнете споделянето на дезинформация във вашата хронология

Отговорът на тези въпроси може да ви помогне да определите вероятното качество на дадена новина.

1. Къде намерих новините?

2. Защо смятам, че е интересно?

3. Чувал ли съм за източника?

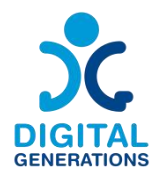

- 4. За какви новини става дума?
- 5. Какви видове източници препраща?
- 6. Колко точно са представени новините?
- 7. Други търговски обекти съобщават ли за нещо подобно?
- 8. Новините затвърждават ли това, в което вече сте вярвали?

#### **6. Специфични и здравни приложения**

Според нуждите на групата, обучителят избира специфични за страната приложения, за да помогне на участниците да ги настроят на своя смартфон. Това могат да бъдат официални приложения за лична идентификация, здравни приложения, приложения за назначаване на лекар.

**Полезността на правителствените и здравни приложения.**

**Примери заправителствени, транспортни и здравни приложения.**

**Влезте в системата за правителствена лична карта**

**Приложение за рецепти за здраве и лекарства**

**Пазаруване и доставка на хранителни стоки**

#### **Банки и плащания на сметки**

Обучителите се насърчават да питат участниците дали имат нужда от подкрепа по горните теми и да помагат на възрастните хора да изтеглят и използват такива приложения.

#### **Време**

3 модула x 40 минути всеки = общо 120 (два часа)

#### **Обучителни материали**

**Как да намерим правилното приложение според нуждите на възрастните хора**

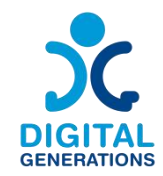

# ⮚ *Дейност 1: Предимство от използването на различни приложения в ежедневието на възрастните хора*

Обяснете на възрастните предимствата на използването на различни приложения в ежедневието им.

Демонстрирайте няколко приложения, които могат да се използват в ежедневието, като: пазаруване и доставка на хранителни стоки, информация за обществен транспорт, прогноза за времето и др.

#### ⮚ *Дейност 2: Определяне на нуждите на възрастните хора*

Обучителят трябва да подкрепя възрастните хора в процеса на определяне на техните нужди. Като демонстрира различни приложения, обучителят може да определи интересите на възрастните хора.

Препоръчва се нивото на дигитална грамотност на възрастните хора да се вземе предвид при извършване на тази дейност. В случай, че участниците имат ниска цифрова грамотност, трябва да се отдели известно време за придобиване на основни умения.

#### **Как се работи с приложение**

#### ⮚ *Дейност 1: Определяне на най-подходящите ключови думи*

Обяснете на възрастните основните принципи на успешното търсене на приложения - дефиниране на ключови думи, интуитивно търсене, търсене по фраза.

Насочете ги да практикуват използването на различни ключови думи за конкретни теми. Например: телемедицина, пазаруване и доставка на хранителни стоки, проверка на социален статус, информация за предстоящи ремонти в района на местоживеене, разписание на градския транспорт и др.

#### *Дейност 2: Избор на апликация*

Обяснете на възрастните как да изберат най-подходящото приложение. Демонстрирайте процеса с произволно избрано приложение, като обясните основните точки.

#### **Използване на апликациите**

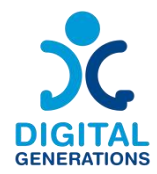

### ⮚ *Дейност 1*

Изберете, заедно с възрастните участници, приложение, което би било полезно в ежедневието им.

Насочете ги да изтеглят и инсталират приложението на устройството си.

Покажете им как да навигират в приложението и да използват основните функции.

#### ⮚ *Дейност 2*

Представяне на две приложения, полезни в ежедневието, напр. Healee /холистична цифрова здравна платформа, позволяваща персонализирано предоставяне на грижи, подобряваща здравните резултати за пациентите и стимулираща растежа на здравните организации/ и Rilla /платформа за лесен и удобен достъп до финансови продукти и услуги/.

#### **Достъп до апликации – как да отворите апликация**

Използване на приложението - избор на услуга, въвеждане на данни, запазване на час за преглед при лекар, избор на битова сметка за плащане, избор на финансова услуга и др.

Защита на личните данни - каква информация може и не може да бъде предоставена

Последващо използване на приложенията - създаване на постоянен акаунт, проверка на актуална информация, качване или изтегляне на документи

Търсене на алтернативни приложения – придобиване на умения за работа с различни приложения

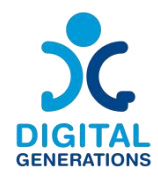

# **Речник на термините**

**Авторите на това ръководство считат за необходимо да включат кратък речник на дефинирани ключови термини с най-често използваните термини в модулите.**

По време на пилотирането е възможно възрастните хора да попитат за определението на думата. Може да е полезно за обучителя да има достъп до речника по време на обучението.

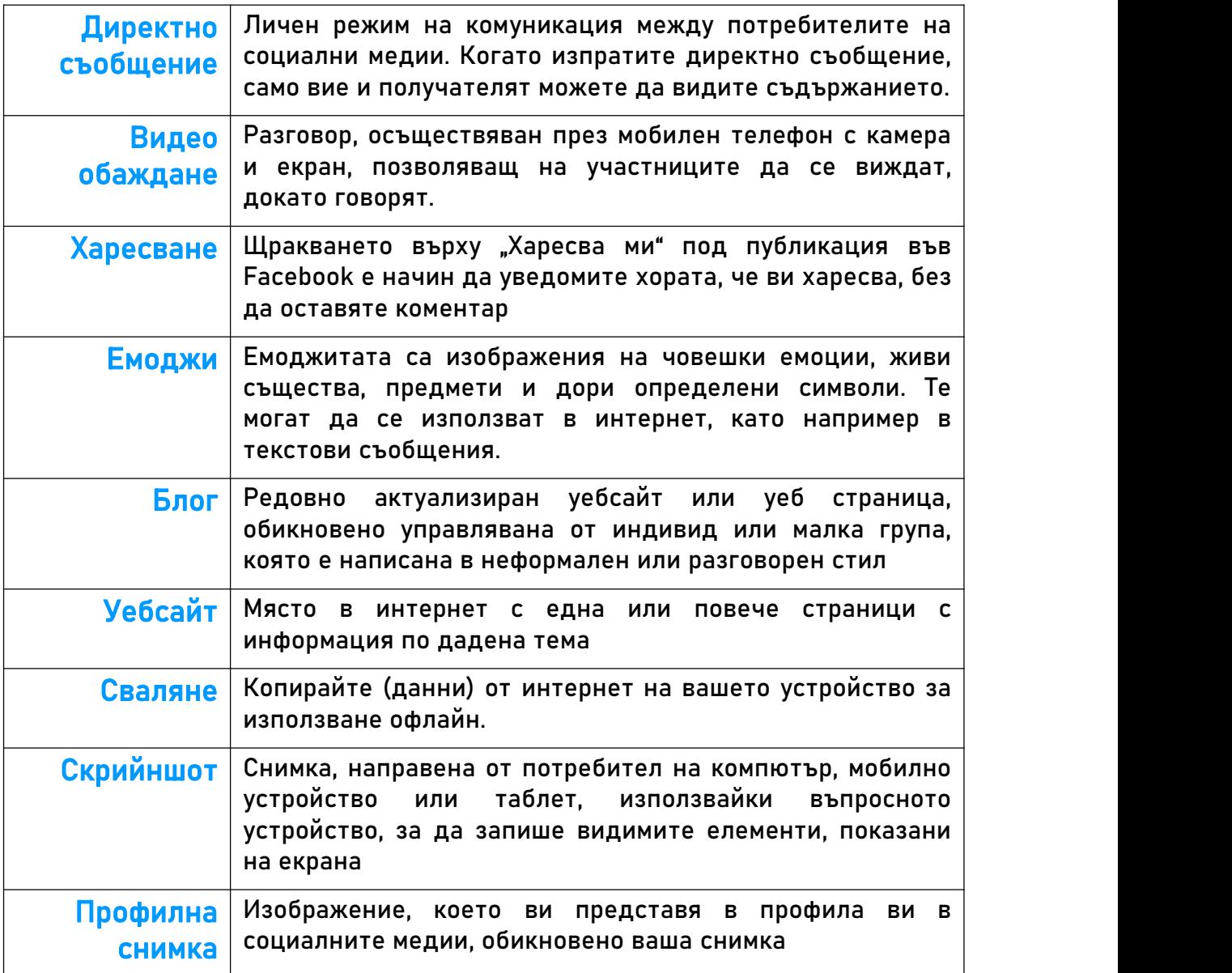

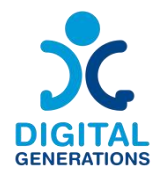

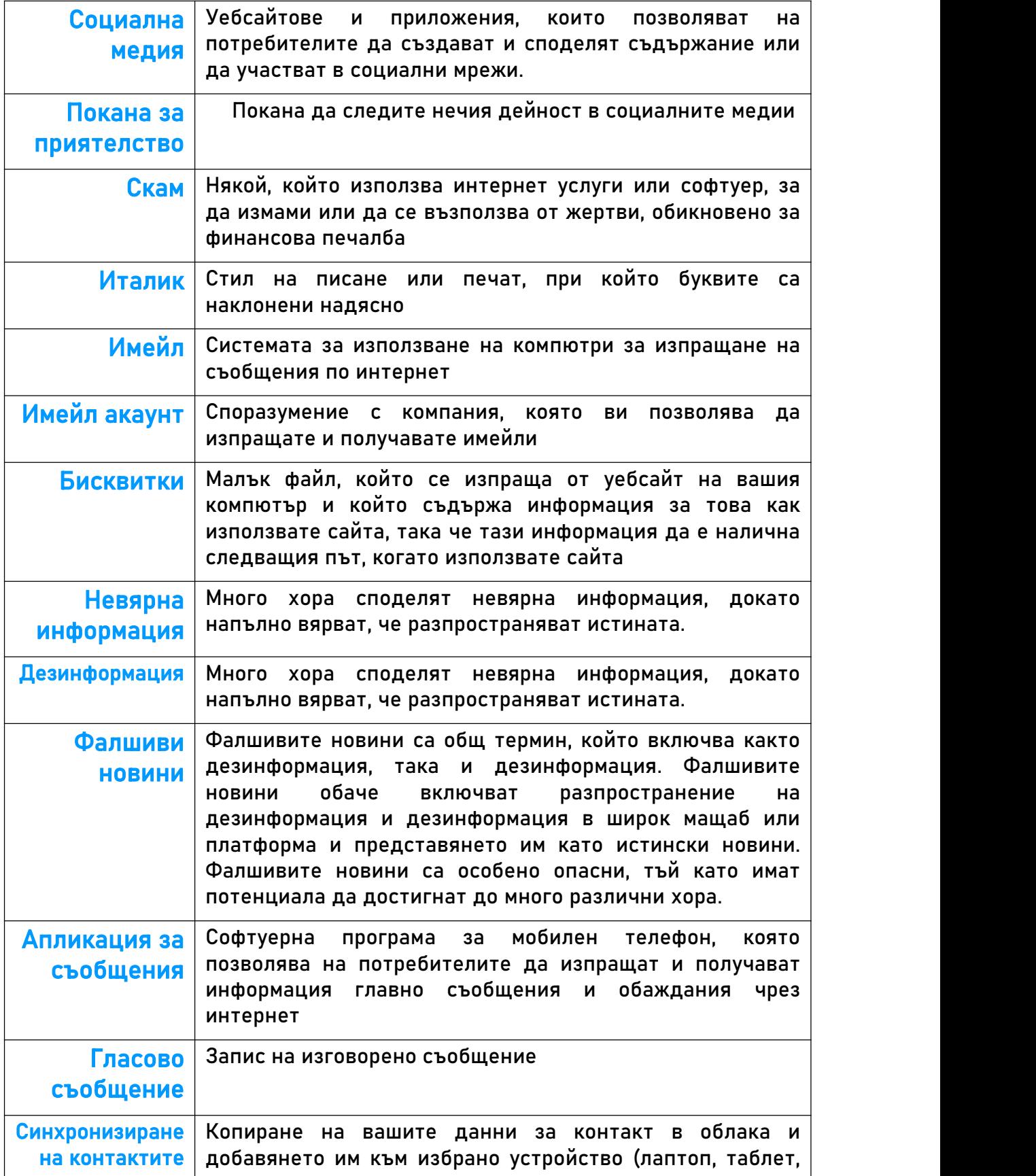

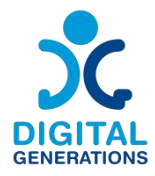

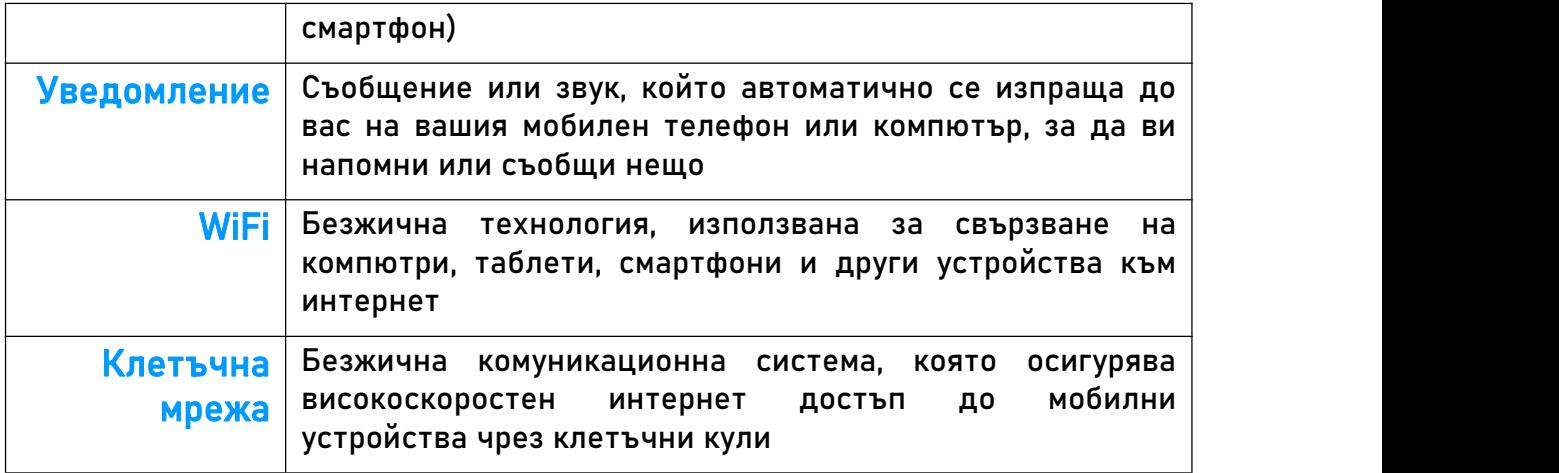

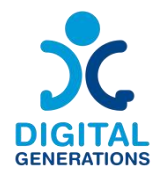

# **Приложения**

Като последна препоръка бихме искали да посочим, че е силно препоръчително да посъветвате възрастните хора да записват стъпките на дейностите, за да могат да ги прегледат у дома. По този начин те също могат да практикуват съдържанието сами.

След тестване на тази методология в различните страни на консорциума, някои от партньорите разработиха материали, които да помогнат на възрастните хора да следят дейностите и използването на своите устройства у дома. Тези материали са представени по-долу само на разработените езици.

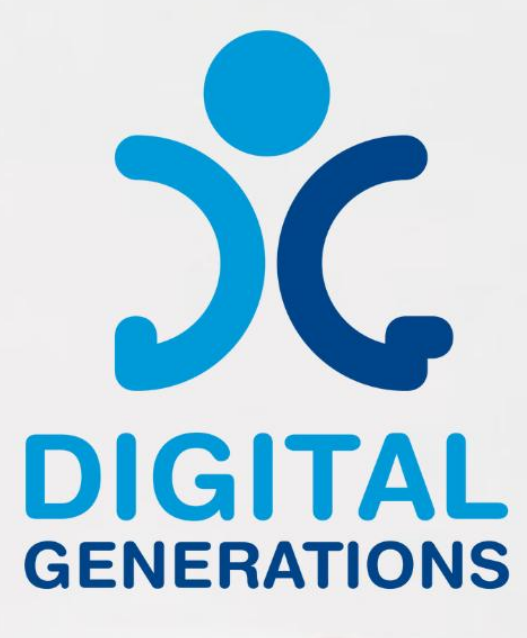

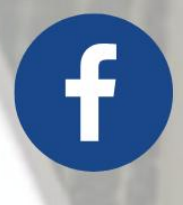

https://www.facebook.com/DigitalGe nerationsProject/

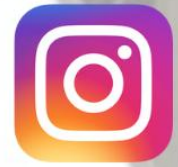

https://www.instagram.com/digitalge nerationsproject/

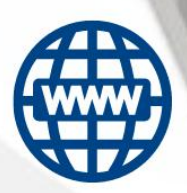

https://digitalgenerationsproject.eu/

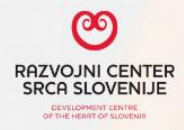

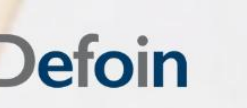

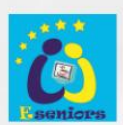

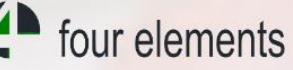

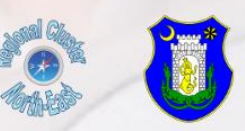

Финансирано от Европейския съюз. Изразените възгледи и мнения обаче принадлежат изцяло на техния(ите) автор(и) и не отразяват непременно възгледите и мненията на Европейския съюз или на Европейската изпълнителна агенция за образование и култура (ЕАСЕА). За тях не носи отговорност нито Европейският съюз, нито ЕАСЕА.

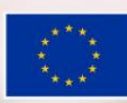

Съфинансирано от<br>Европейския съюз